# Circutor

#### **Access point**

### line-EDS-Cloud

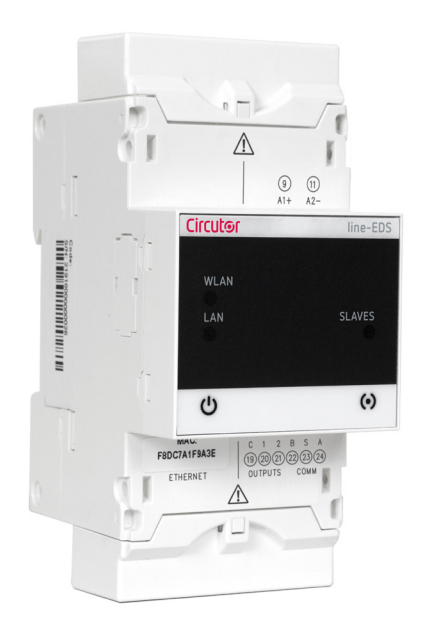

## INSTRUCTION MANUAL

**(M231B01-03-21A)**

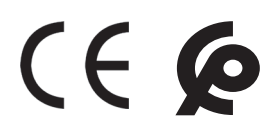

## Circutor\_\_\_\_\_\_\_\_\_\_\_

#### <span id="page-2-0"></span>SAFETY PRECAUTIONS

Follow the warnings described in this manual with the symbols shown below.

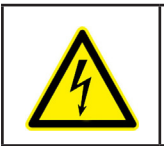

#### **DANGER**

Warns of a risk, which could result in personal injury or material damage.

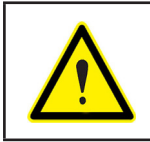

#### **ATTENTION**

Indicates that special attention should be paid to a specific point.

#### **If you must handle the unit for its installation, start-up or maintenance, the following should be taken into consideration:**

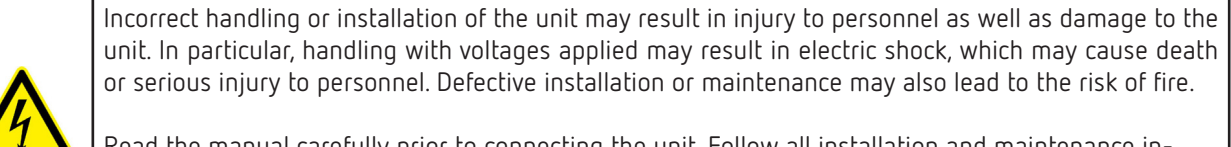

Read the manual carefully prior to connecting the unit. Follow all installation and maintenance instructions throughout the unit's working life. Pay special attention to the installation standards of the National Electrical Code.

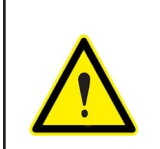

#### **Refer to the instruction manual before using the unit**

In this manual, if the instructions marked with this symbol are not respected or carried out correctly, it can result in injury or damage to the unit and /or installations.

**CIRCUTOR, SA** reserves the right to modify features or the product manual without prior notification.

#### DISCLAIMER

**CIRCUTOR, SA** reserves the right to make modifications to the device or the unit specifications set out in this instruction manual without prior notice.

**CIRCUTOR, SA** on its web site, supplies its customers with the latest versions of the device specifications and the most updated manuals.

www.circutor.com

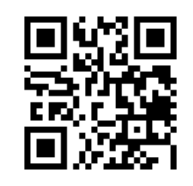

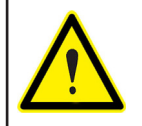

**CIRCUTOR,** recommends using the original cables and accessories that are supplied with the device.

#### **CONTENTS**

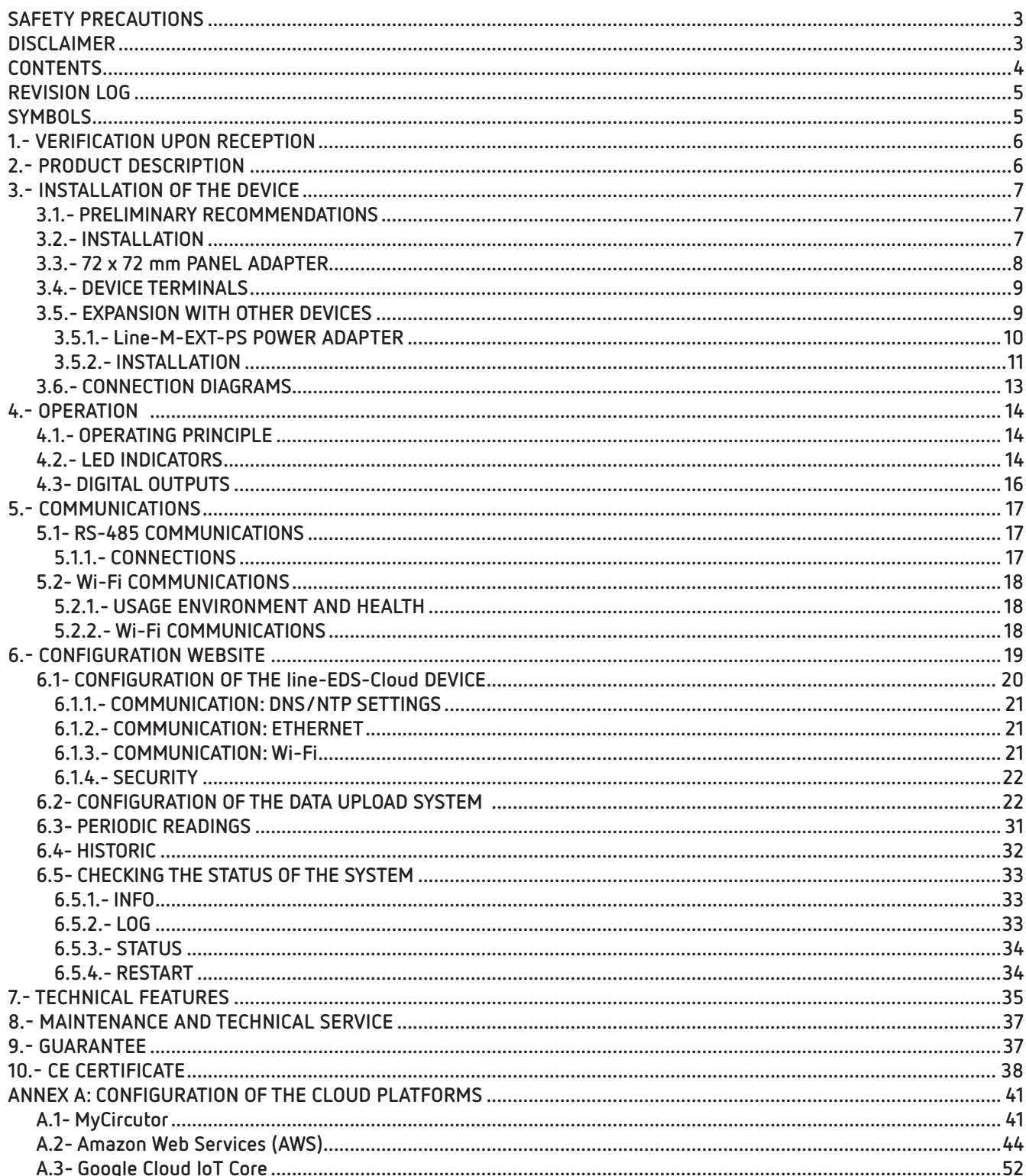

#### <span id="page-4-0"></span>REVISION LOG

**Table 1: Revision log.**

| <b>Date</b> | <b>Revision</b> | Description                                              |
|-------------|-----------------|----------------------------------------------------------|
| 05/20       | M231B01-03-19A  | First Version                                            |
| 11/20       | M231B01-03-20A  | Changes in the following sections:<br>6. - 7. - Annex A. |
| 01/21       | M231B01-03-21A  | Changes in the following sections:<br>7. - Annex A.2.    |

#### **SYMBOLS**

#### **Table 2: Symbols.**

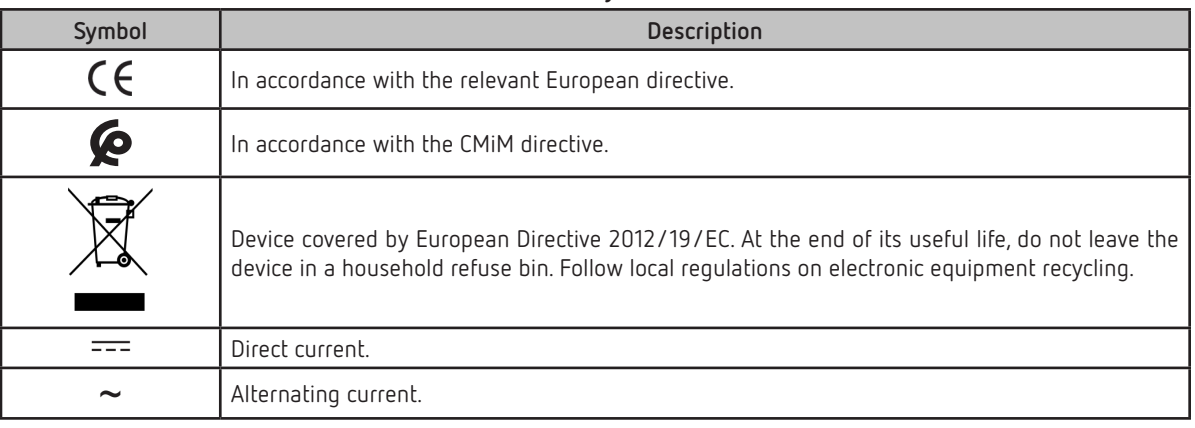

*Note: The images on the devices are for illustrative use only and may differ from the original device.*

#### 1.- VERIFICATION UPON RECEPTION

<span id="page-5-0"></span>Circutor.

Upon reception of the device check the following points:

- a) The device meets the specifications described in your order.
- b) The device has not suffered any damage during transport.
- c) Perform an external visual inspection of the device prior to switching it on.
- d) Check that it has been delivered with the following:

- An installation guide

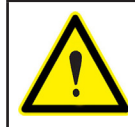

If any problem is noticed upon reception, immediately contact the transport company and/or **CIRCUTOR**'s after-sales service**.**

#### 2.- PRODUCT DESCRIPTION

**line-EDS-Cloud** is a device that works as connector between field devices with Modbus RTU or Modbus TCP communications and data collection systems in the cloud (Big Data).

The **line-EDS-Cloud** includes a Web page to configure the Modbus devices' memory profiles or maps and select which variables are to be transferred to the Cloud systems.

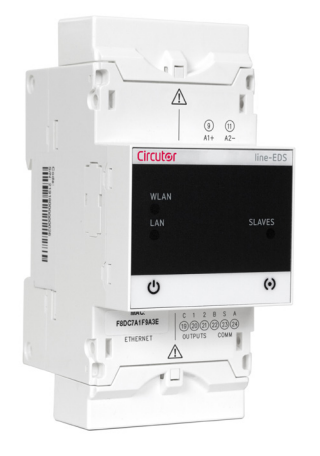

The device features:

- **5** indication **LEDs**
- **2 digital outputs**.
- **RS-485 and Ethernet** communications.
- **Wi-Fi** connection.

#### <span id="page-6-0"></span>3.- INSTALLATION OF THE DEVICE

#### **3.1.- PRELIMINARY RECOMMENDATIONS**

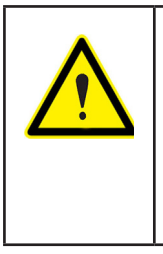

In order to use the device safely, personnel operating it must follow the safety measures that comply with the standards of the country where it is to be installed; operators must wear the required personal protective equipment (rubber gloves, approved facial protection and flame-resistant clothing) to prevent injuries from electric shock or arcs caused by exposure to current-carrying conductors, and they must heed the various warnings indicated in this instruction manual.

The **line-EDS-Cloud** device must be installed by authorised, qualified personnel.

The power supply plug must be disconnected before handling, altering the connections or replacing the device. It is dangerous to handle the device while it is powered.

Cables must always be kept in perfect condition to avoid accidents or injury to personnel or installations.

The manufacturer of the device is not responsible for any damage resulting from failure by the user or installer to heed the warnings and/or recommendations set out in this manual, nor for damage resulting from the use of non-original products or accessories or those made by other manufacturers.

Do not use the device to perform any operation if you detect any anomaly or malfunction.

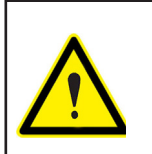

Before carrying out maintenance, repair or handling of any of the device's connections, the device must be disconnected from all power sources, both from the device's own power supply and the measurement's.

Contact the after-sales service if you detect that the device is not working properly.

#### **3.2.- INSTALLATION**

The device must be installed on an electric panel or enclosure, attached to a DIN rail (IEC 60715).

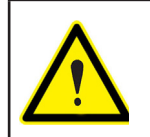

When the device is on, its terminals, opening covers or removing elements may expose the user to parts that are hazardous to touch. Do not use the device until it is fully installed.

The device must be connected to a power supply circuit protected by gl type (IEC 269) or M type fuses, between 0.5 and 2A. It must be fitted with a circuit-breaker or equivalent device to disconnect the device from the mains supply.

The power supply circuit must be connected with a 1mm² minimum cross-section cable.

#### **3.3.- 72 x 72 mm PANEL ADAPTER**

<span id="page-7-0"></span>Circutor\_

*Note: The 72 x 72 mm panel adapter is a separately sold accessory.*

**CIRCUTOR** has a panel adapter for the **line-EDS-Cloud** devices for their installation in 72 x 72 mm panels.

**Figure 1** illustrates how the panel adapter connects to a **line-EDS-Cloud**.

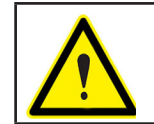

Before installing the adapter, the device must be disconnected from all power and measurement supplies.

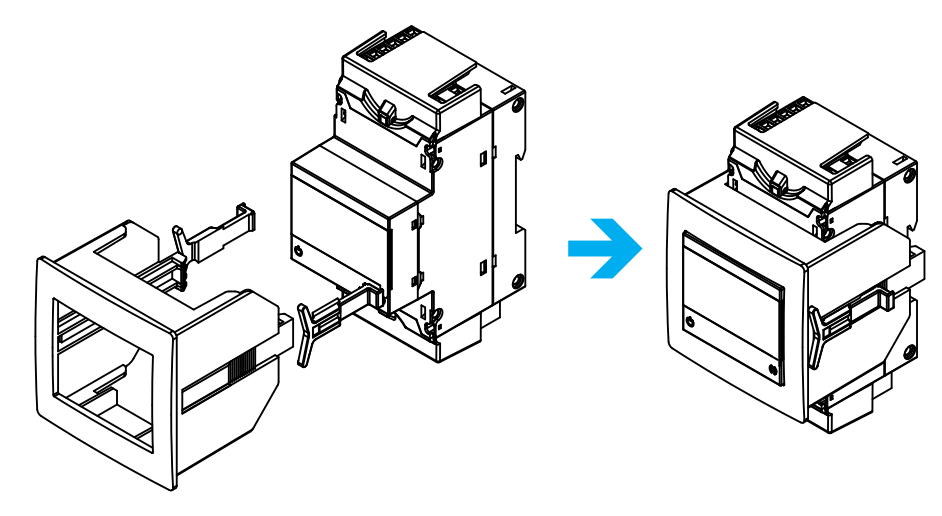

**Figure 1: Installation of the panel adapter.**

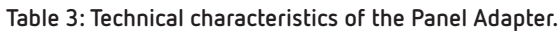

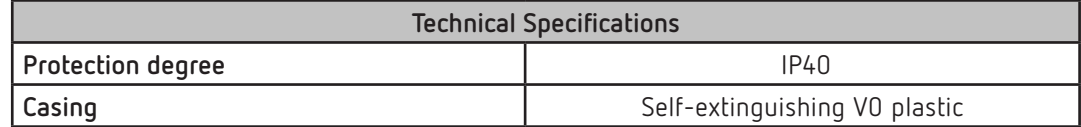

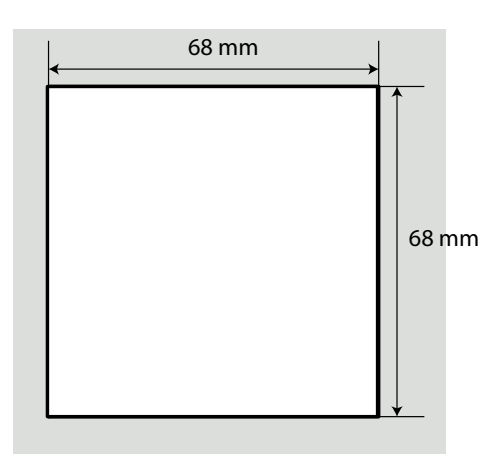

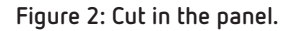

#### <span id="page-8-0"></span>**3.4.- DEVICE TERMINALS**

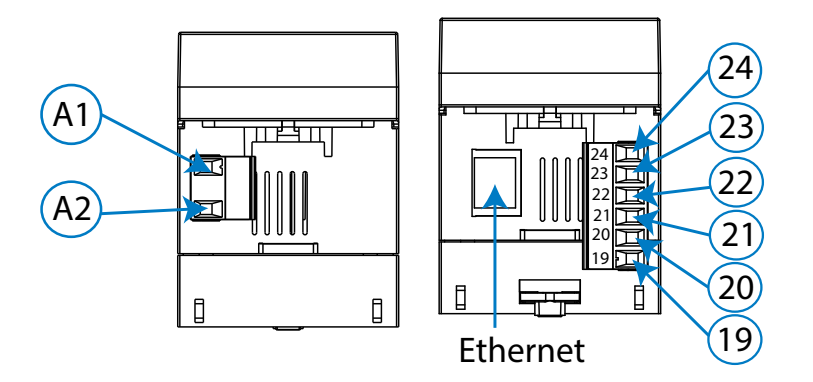

**Figure 3: Device terminals: Upper - Lower.**

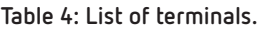

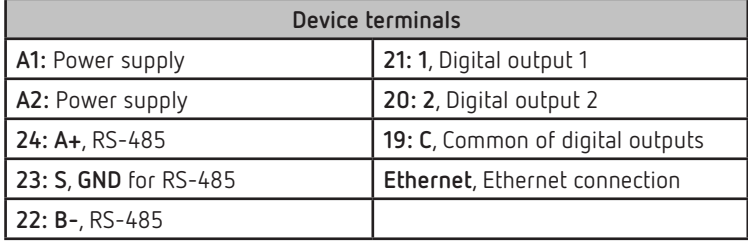

#### **3.5.- EXPANSION WITH OTHER DEVICES**

The **line-EDS-Cloud** devices can be expanded with other devices in the line range, the **line-CVM** and **line-M** expansion modules.

The **line-EDS-Cloud** and **line-CVM** devices enable up to 2 expansion modules to be directly connected to their right-hand side**(1)**.

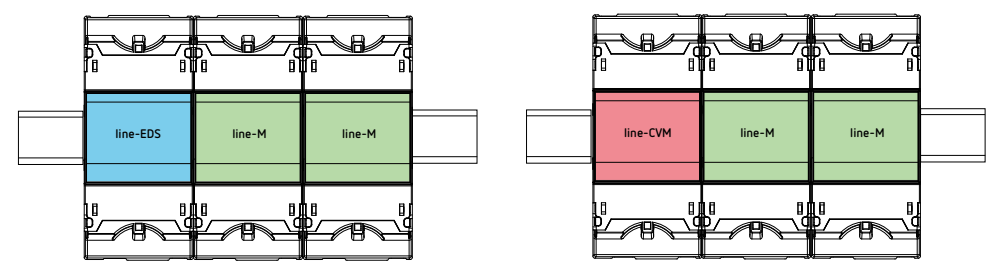

**Figure 4: line-EDS-Cloud and line CVM expansion module connection.**

**(1)** Expansion module types: **line-M-4IO-R**, **line-M-4IO-T, line-M-4IO-RV** and **line-M-4IO-A.**

In installations with **line-EDS-Cloud** devices**,** a total of up to seven devices may be connected to their right-hand side.

<span id="page-9-0"></span>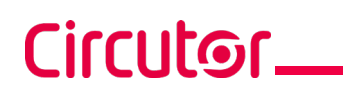

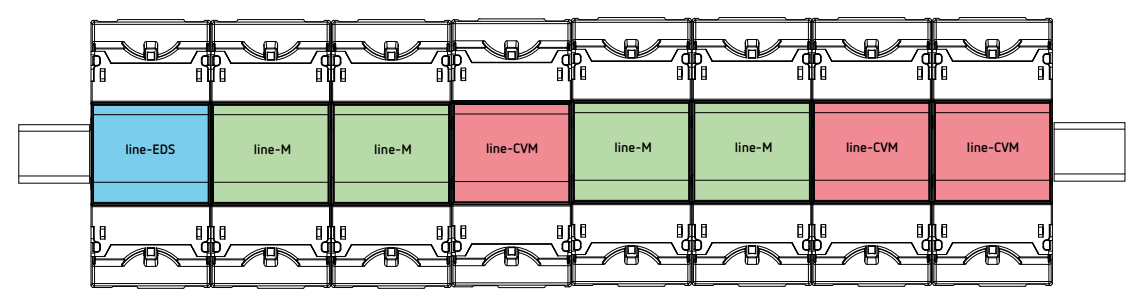

**Figure 5: Typical installation of a line-EDS-Cloud with 7 devices.**

*Note: An installation may only be fitted with one line-EDS-Cloud device*.

*Note: In installations without line-EDS-Cloud devices, only one line-CVM device may ne installed.*

*Note: All line-EDS-Cloud and line-CVM devices* must be connected to the auxiliary power supply.

#### **3.5.1.- Line-M-EXT-PS POWER ADAPTER**

**Line-M-EXT-PS** is a power adapter belonging to the line family of devices. The module connects to the left-hand side of the devices to be fed. It can supply up to 10 VA, allowing it to power a limited number of devices.

The maximum set it can supply is: 1 **line-EDS-Cloud** + 1 **line-CVM** + 1 **line-M** (**Figure 6**).

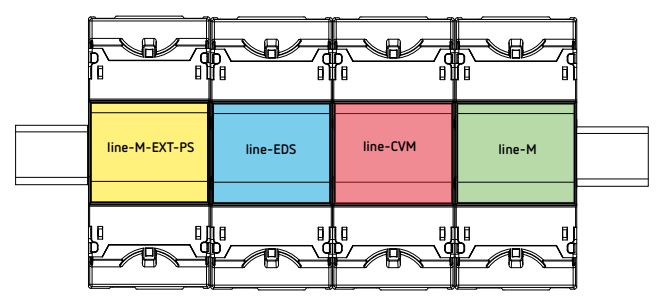

**Figure 6: Maximum set a line-M-EXT-PS can supply.**

Multiple **line-M-EXT-PS** devices can be connected to supply sets with power above 10VA. Each **line-M-EXT-PS** will power the devices connected to its right-hand side (**Figure 7**).

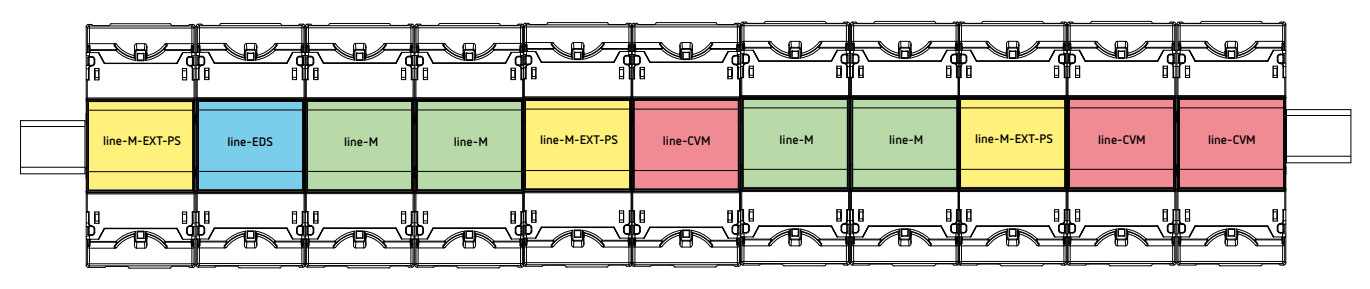

**Figure 7: Multiple line-M-EXT-PS connection.**

*Note: None of the line-EDS-Cloud or line-CVM devices should be connected to the auxiliary power supply.*

#### <span id="page-10-0"></span>**3.5.2.- INSTALLATION**

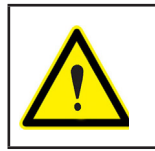

Before installing a new device, it must be disconnected from all power supplies.

**Circutor** 

The correct steps to connect the devices are:

**1.-** Using a flat head screwdriver, remove the expansion connector's protective covers located on the side of the devices, (**Figure 8**).

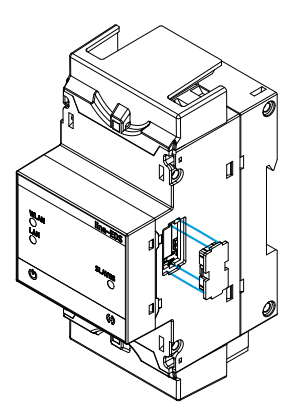

**Figure 8: Installation step 1.**

**2.-** Insert the expansion connector and fastening clips into one of the devices (**Figure 9**).

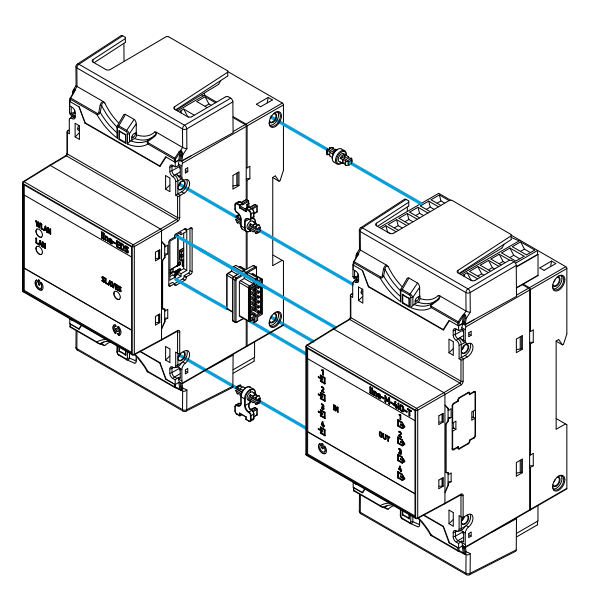

**Figure 9: Installation step 2.**

**3.-** Connect both devices and fasten them by pushing the front clips down (**Figure 10**).

## Circutor\_

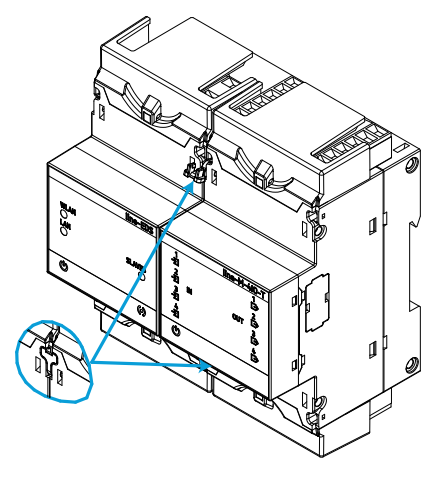

**Figure 10: Installation step 3.**

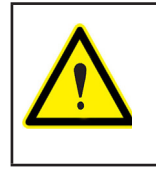

For correct installation of all devices, please refer to the instruction manual for the different models: **M237B01-01-xxx**: Instruction Manual for **line-CVM** devices.

**M239B01-03-xxx**: Instruction Manual for **line-M** expansion modules.

## **Circutor**

#### **3.6.- CONNECTION DIAGRAMS**

<span id="page-12-0"></span>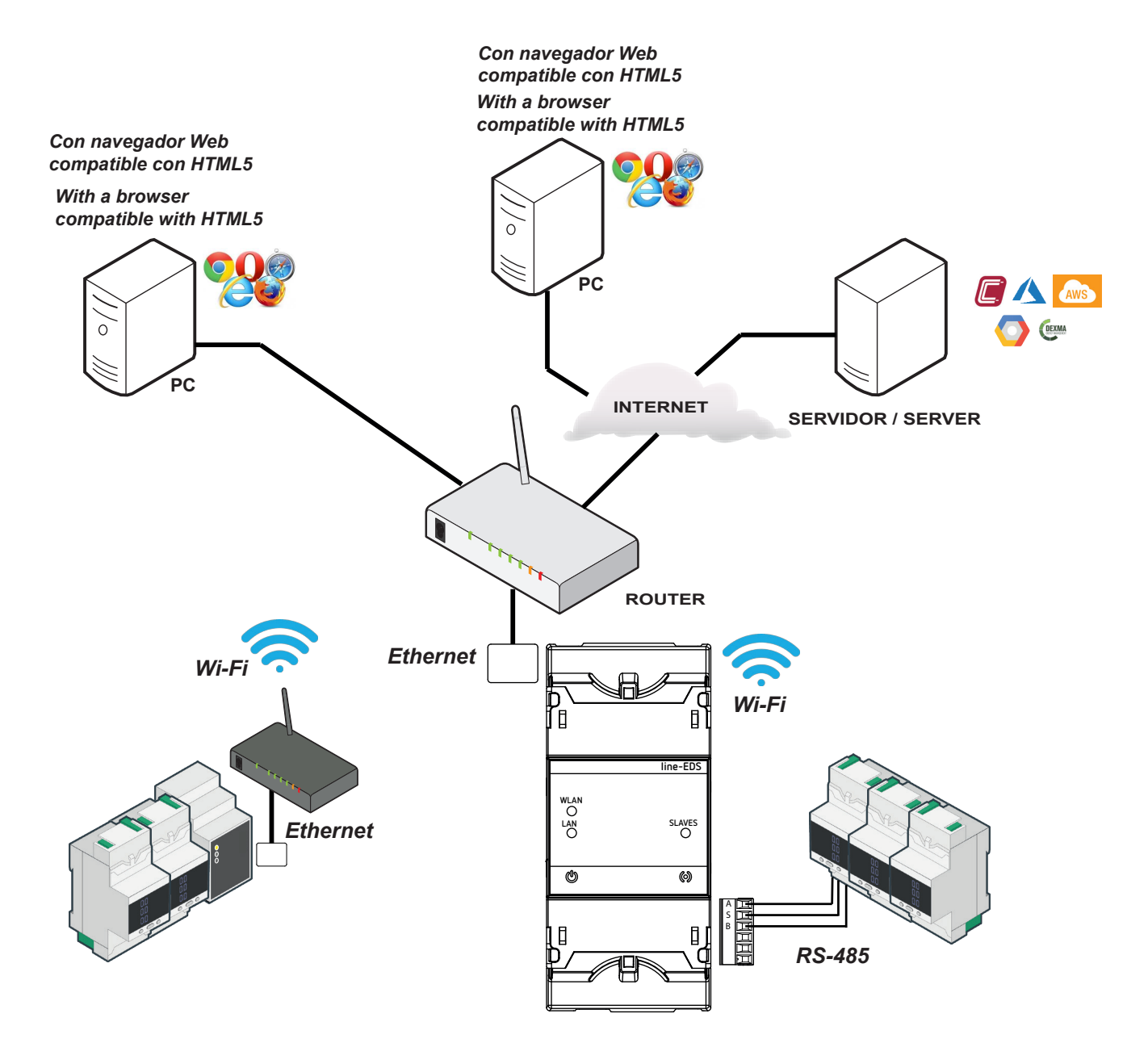

**Figure 11: line-EDS-Cloud connection diagrams.**

<span id="page-13-0"></span>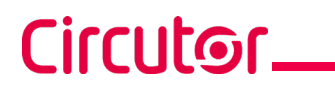

#### 4.- OPERATION

#### **4.1.- OPERATING PRINCIPLE**

**Line-EDS-Cloud** is a device that works as connector between field devices with Modbus RTU or Modbus TCP communications and data collection systems in the Cloud.

**Line-EDS-Cloud** connects field devices with Modbus via RS-485, Wi-Fi or via a Modbus TCP Ethernet connection and sends data to Cloud platforms. The parameters that you want to upload to the Cloud platform can be selected on the device's configuration website.

The device currently works with the following Cloud platforms: **MyCircutor, Amazon, Azure, DEXMA** y **Google**.

#### **4.2.- LED INDICATORS**

The devices have 5 indicating LEDs:

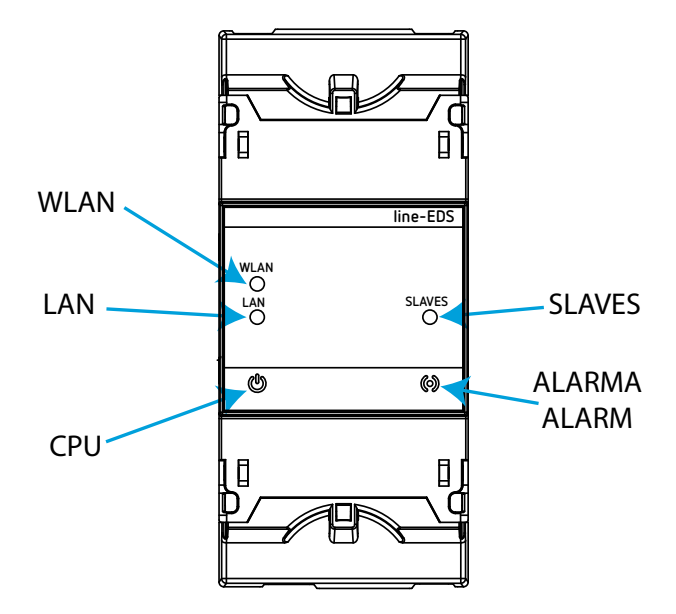

**Figure 12: LED indicators.**

**CPU**, Device status:

**Table 5: CPU LED.**

| - FD        | Description            |  |
|-------------|------------------------|--|
| <b>CPII</b> | Flashing (white color) |  |
|             | Device powered         |  |

#### **LAN**, Ethernet connection

**Table 6: LAN LED.**

**Circutor** 

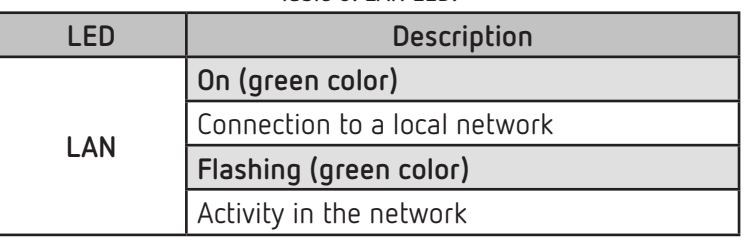

#### **WLAN**, Wi-Fi connection:

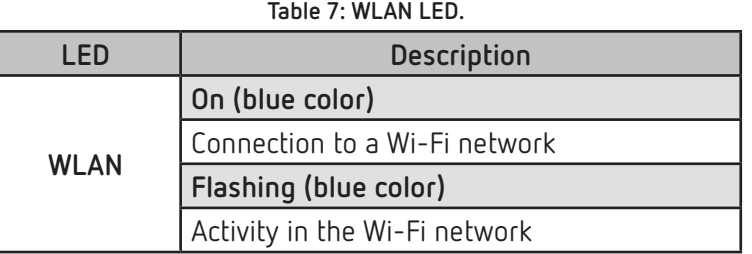

#### $\times$  ALARM:

#### **Table 8: ALARM LED.**

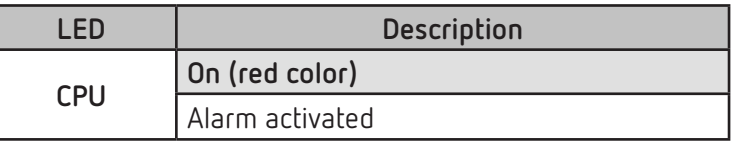

**SLAVES**, Connection with slave device:

#### **Table 9: SLAVES LED.**

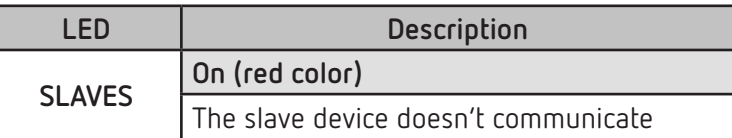

#### **4.3- DIGITAL OUTPUTS**

<span id="page-15-0"></span>Circutor\_

The device has 2 digital outputs, optoisolator NPN transistors (terminals **19, 20** and **21** in **Figure 3**).

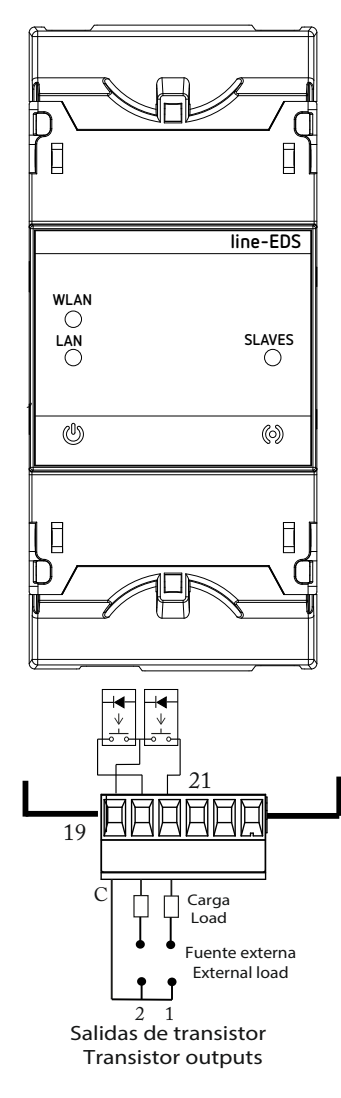

**Figure 13: Digital outputs.**

#### <span id="page-16-0"></span>5.- COMMUNICATIONS

#### **5.1- RS-485 COMMUNICATIONS**

**line-EDS-Cloud** devices have an RS-485 communications port.

#### **5.1.1.- CONNECTIONS**

The RS-485 cable must be wired using twisted pair cable with mesh shield (minimum 3 wires), with a maximum distance of **1200 meters** between the **line-EDS-Cloud** and the slave devices. In this bus we can connect a maximum of 32 slave devices.

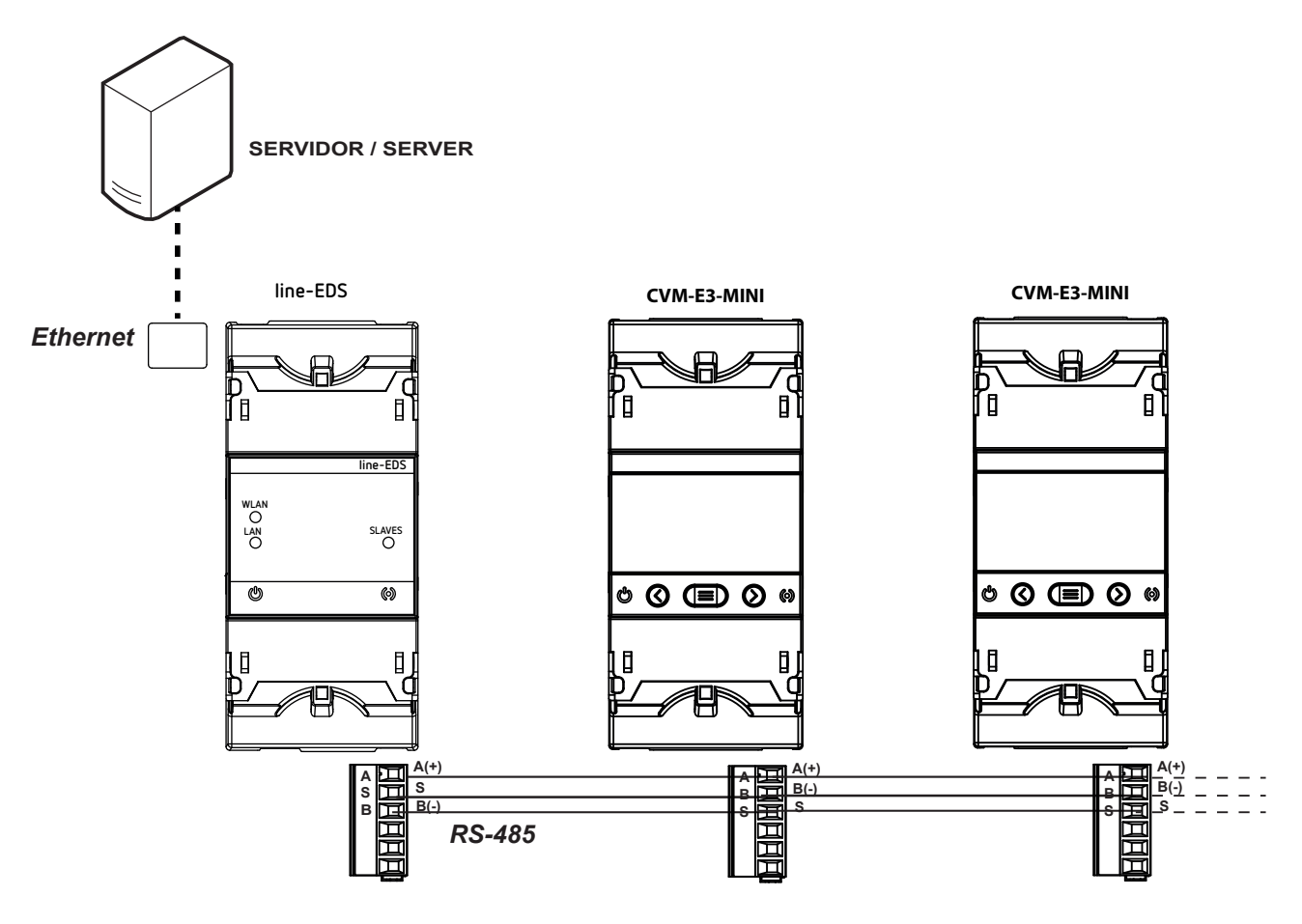

**Figure 14: RS-485 connection diagram.**

#### <span id="page-17-0"></span>**5.2- Wi-Fi COMMUNICATIONS**

#### **5.2.1.- USAGE ENVIRONMENT AND HEALTH**

Wireless communications emit radio frequency electromagnetic energy, like other radio devices.

Because wireless communications operate under the guidelines found in radio frequency standards and recommendations, they are safe for users to use.

In some settings and situations the use of wireless communications may be restricted by the building's owner of representatives of the organisation. These may include:

 $\checkmark$ Use of wireless connections on board aircraft, in hospitals or near service stations, blasting areas, medical implants or electronic medical devices implanted in the human body (pacemakers, etc.).

 $\checkmark$  In any other setting where the risk of interference with other devices or services is a hazard.

If you are not sure of the applicable usage policy for wireless devices in a specific organisation (airport, hospital, etc.) we recommend requesting permission to use wireless communications.

#### **5.2.2.- Wi-Fi COMMUNICATIONS**

Wi-Fi is one of the most widely-used wireless technologies today, used to connect electronic devices and exchange information between them without a physical connection.

The **line-EDS-Cloud** has Wi-Fi communications over the 2.4 GHz band, in accordance with the IEEE 802.11 ac / a / b / g / n standards.

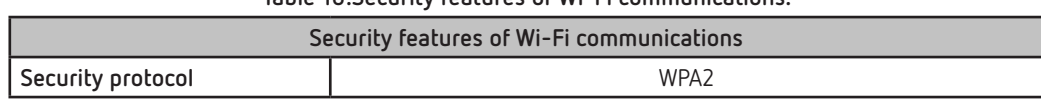

#### **Table 10:Security features of Wi-Fi communications.**

#### <span id="page-18-0"></span>6.- CONFIGURATION WEBSITE

The configuration website for the device is accessed via the IP address. The default configuration for **line-EDS-Cloud** is in DHCP mode; the device can be identified by its MAC address using software such as the *Advanced IP Scanner.* 

**Circutor** 

*Note: There are two options for finding the line-EDS-Cloud device on a local network:*

- *Using the Avahi / bonjour discovery protocol.*
- *Access via crossover cable to the local IP of the device:100.0.0.1 with a subnet mask 255.255.255.0*

To access the configuration website, open the screen shown in **[Figure 15](#page-18-1)**, where you enter the User and Password. The default values are shown in **[Table 11](#page-18-2)**.

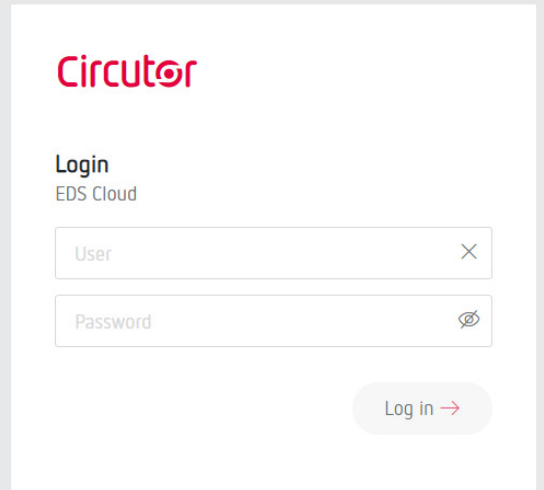

**Figure 15: Accessing the configuration website.**

<span id="page-18-2"></span><span id="page-18-1"></span>**Table 11:Accessing the configuration website.**

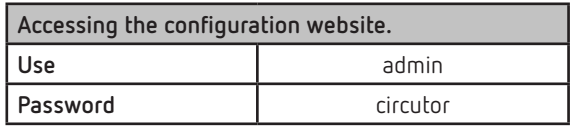

**Note:** *For security reasons, you need to change the login password. When you first log into the website and enter the default password, a screen opens for you to change the password.*

Once validated, the main screen can be accessed, **[Figure 16](#page-18-3)**.

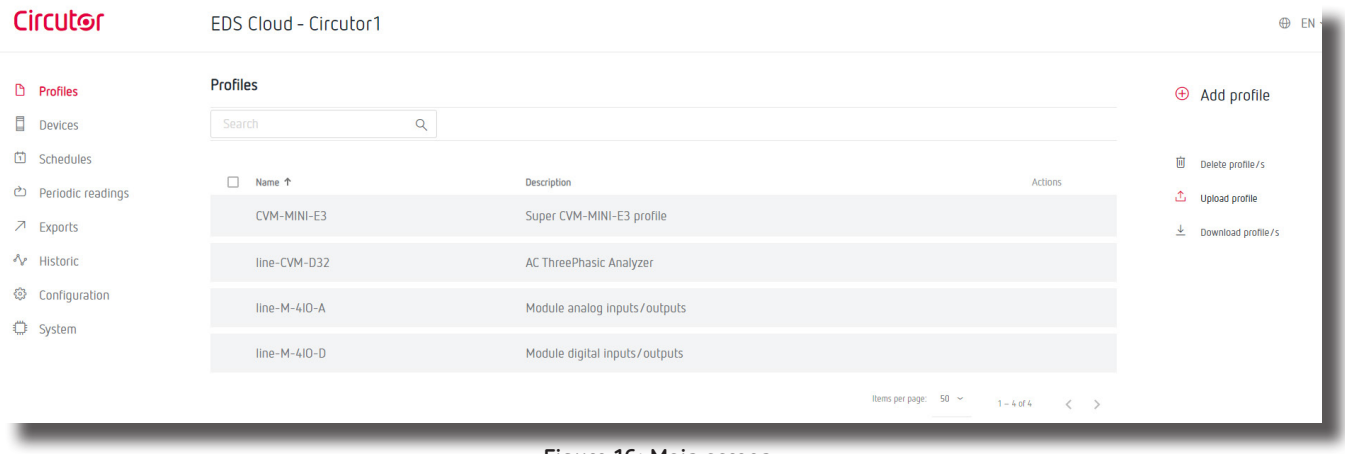

<span id="page-18-3"></span>**Figure 16: Main screen.**

<span id="page-19-0"></span>Circutor\_

From this screen you can access the menu of the configuration website, **[Figure 17](#page-19-1)**.

- $\Box$  Profiles  $\rightarrow$  Configuration of the data upload system
- $\Box$  Devices  $\longrightarrow$  Configuration of connected device
- $\Box$  Schedules  $\rightarrow$  Scheduling regular actions
- → Periodic readings → Planning data upload
- $\overline{\mathcal{A}}$  Exports  $\longrightarrow$  Cloud platform configuration
- $\sqrt[4]{ }$  Historic  $\longrightarrow$  Graphical display of the values of the different devices connected
- © Configuration  $\longrightarrow$  Configuration of the line-EDS-Cloud device
- System > Status of the system line-EDS-Cloud

<span id="page-19-1"></span>**Figure 17: Menu of configuration website.**

On the configuration website, you can perform 3 main actions:

- Configure the **line-EDS-Cloud** device.
- Configure the system for uploading data to the Cloud platforms.
- $\checkmark$  Check the status of the system.

#### **6.1- CONFIGURATION OF THE line-EDS-Cloud DEVICE**

The **Configuration**, screen allows the configuration of the DNS/NTP parameters, the communications and the Security parameters, **[Figure 18](#page-19-2)**.

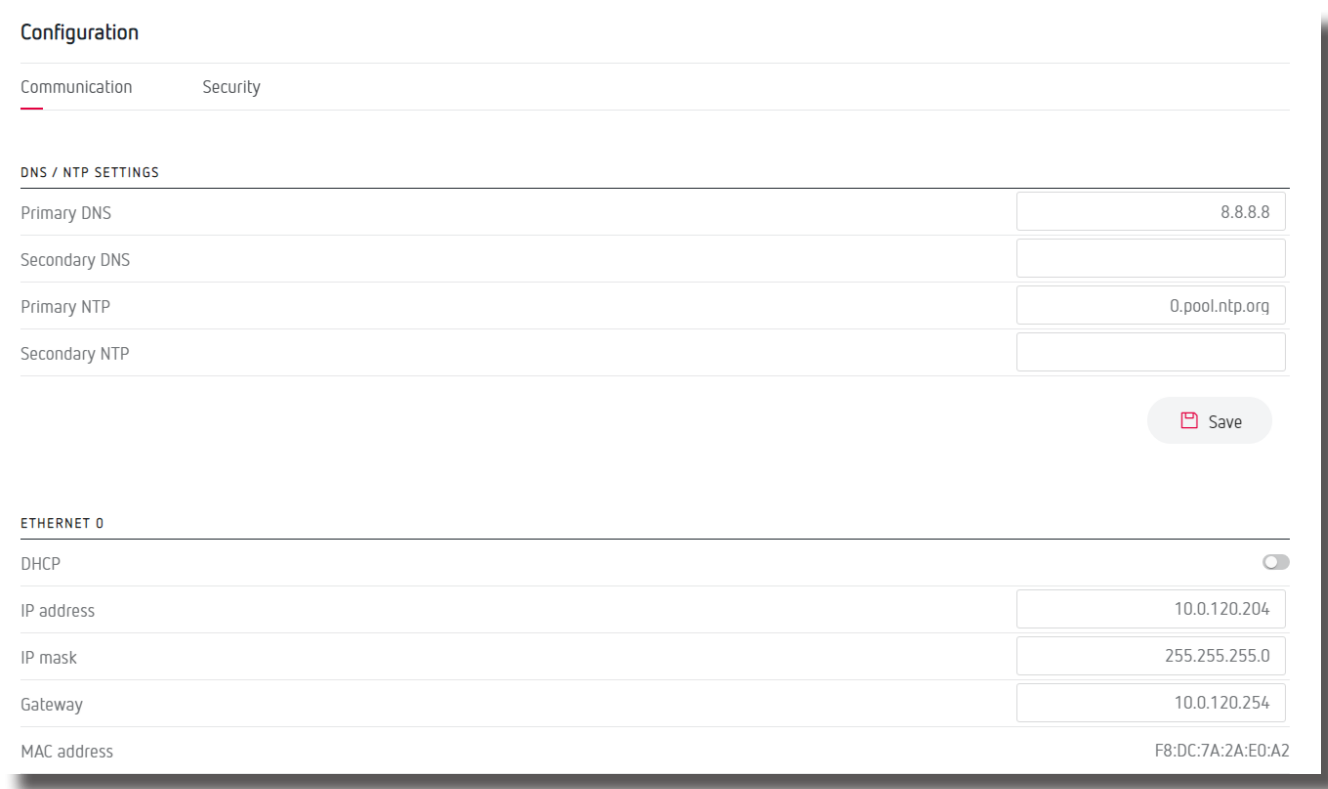

<span id="page-19-2"></span>**Figure 18: Configuration: Ethernet.**

#### <span id="page-20-0"></span>**6.1.1.- COMMUNICATION: DNS/NTP SETTINGS**

This section is used to set up the DNS servers and the NTP protocol.

**Primary DNS:** Address of the primary DNS server.

**Secondary DNS:** Address of the secondary DNS server.

**Primary NTP:** Watch synchronisation protocol address, Network Time Provider.

**Secondary NTP:** Network Time Provider's secondary address, in case Primary NTP fails.

Press  $\Box$  Save to save the configuration and send it to the device.

#### **6.1.2.- COMMUNICATION: ETHERNET**

In this section, the Ethernet communications of the **line-EDS-Cloud** are configured.

**DHCP:** If DHCP is enabled, the IP address is dynamically assigned by a central server and no further parameters need to be configured.

If this option is disabled, the IP address is fixed and the following parameters need to be configured:

- **IP address:** IP address.
- **IP mask:** IP mask.
- **Gateway:** Gateway.

**MAC address:** MAC address of the device, non-configurable parameter.

Press  $\Box$  Save to save the configuration and send it to the device.

#### **6.1.3.- COMMUNICATION: Wi-Fi**

In this section, Wi-Fi communications are enabled on the device, **[Figure 19](#page-20-1)**.

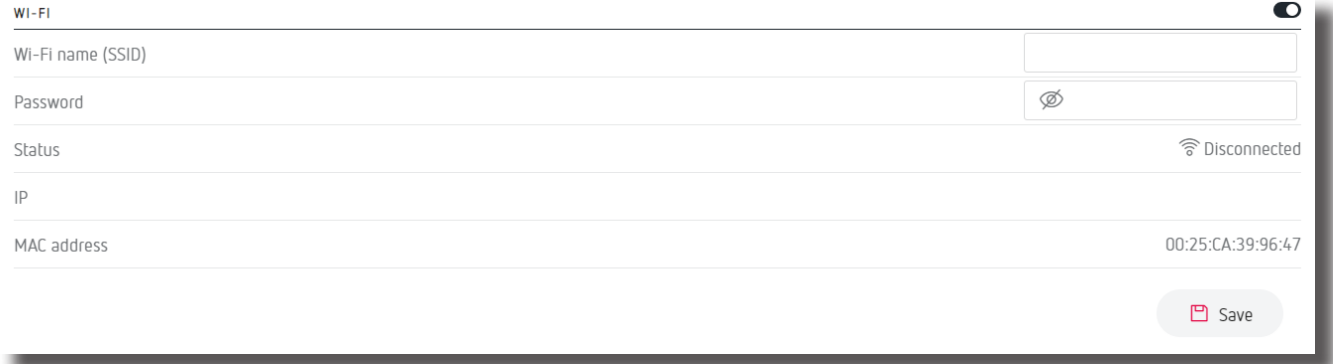

#### <span id="page-20-1"></span>**Figure 19:Configuration: Wi-Fi.**

Select whether to enable Wi-Fi communications or not.

**Wi-Fi name (SSID):** Name of Wi-Fi network.

## <span id="page-21-0"></span>Circutor.

**Password:** Password of the selected Wi-Fi network.

**Status:** Wi-Fi status.

**IP:** Network IP address.

**MAC address:** MAC address of the device, non-configurable parameter.

Press  $\Box$  Save to save the configuration and send it to the device.

#### **6.1.4.- SECURITY**

In this section, you can change the password used to log into the website, **[Figure 20](#page-21-1)**.

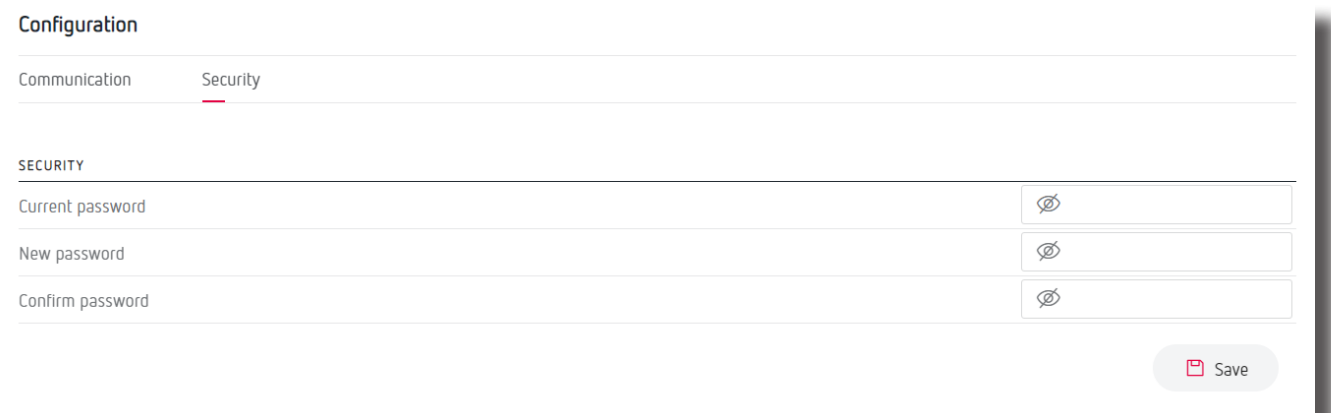

#### <span id="page-21-1"></span>**Figure 20:Configuration: Security.**

**Current password:** current password of the website.

**New password:** new password for the website.

**Confirm password:** repeat the new password.

Press  $\Box$  Save to save the configuration and send it to the device.

#### **6.2- CONFIGURATION OF THE DATA UPLOAD SYSTEM**

This section describes the steps for configuring the system used to upload data to the Cloud platforms.

#### **STEP 1: CREATE A PROFILE OF THE DATA YOU WANT TO UPLOAD TO THE CLOUD PLATFORM**

On the **Profiles** screen, you can create the profile and memory map of the data you want to upload to the Cloud platform, **[Figure 21](#page-22-0)**.

## <span id="page-22-0"></span>**Circutor**

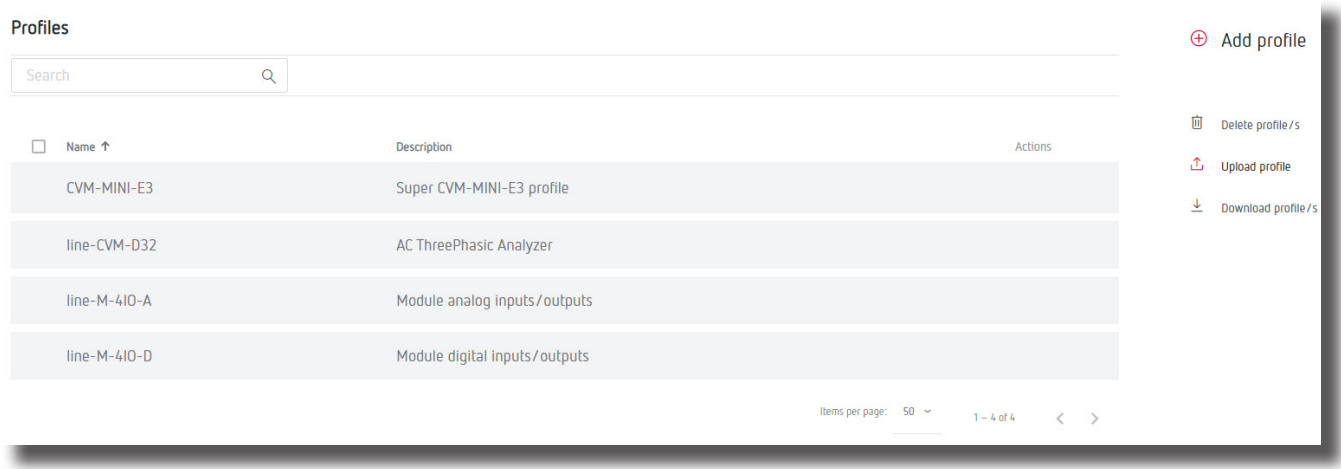

**Figure 21: Profile screen.**

On this screen you can:

- $\checkmark$  Create a new profile
- $\checkmark$  Load an existing profile onto the device,
- $\checkmark$  Download a device profile to the website,
- $\checkmark$  Delete a profile,
- $\checkmark$  Edit an existing profile,

#### **STEP 1.1.- Creating a new profile**

Press  $\bigoplus$  to create a new profile, the screen shown in **[Figure 22](#page-22-1)** will appear.

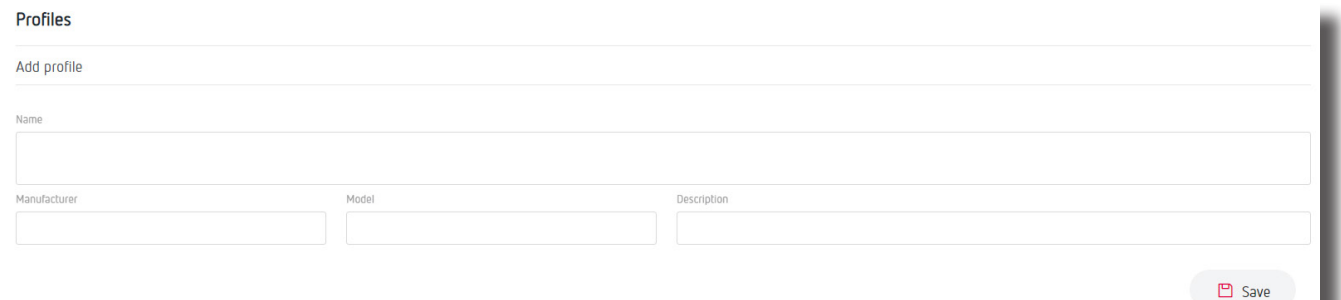

<span id="page-22-1"></span>**Figure 22: Profile: Create profile.**

**Name:** Name of the profile to be created.

**Manufacturer:** Manufacturer's name.

**Model:** Device model of the new profile: CVM, CEM, EDMk ....

**Description:** Brief description of the profile.

When you press  $\Box$  Save , the new profile is saved and a new section is displayed to create the profile variables, , **[Figure 23](#page-23-0)**.

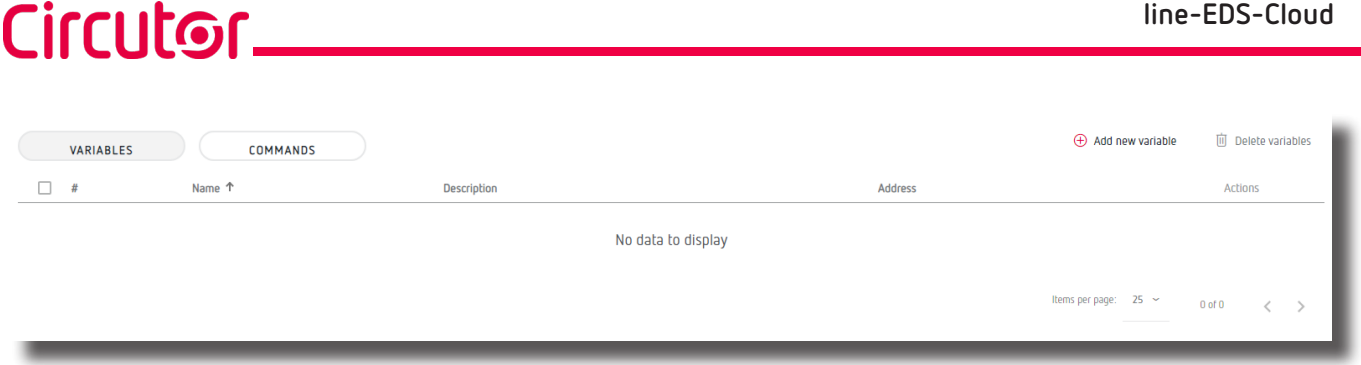

<span id="page-23-0"></span>**Figure 23: Profiles: Variables.**

 **VARIABLES** tab: In this tab, the memory locations (variables in a Modbus map) can be created that will be part of the profile.

When you press the  $\bigoplus$  **Add new variable**, button, the screen in **[Figure 24](#page-23-1)** is shown.

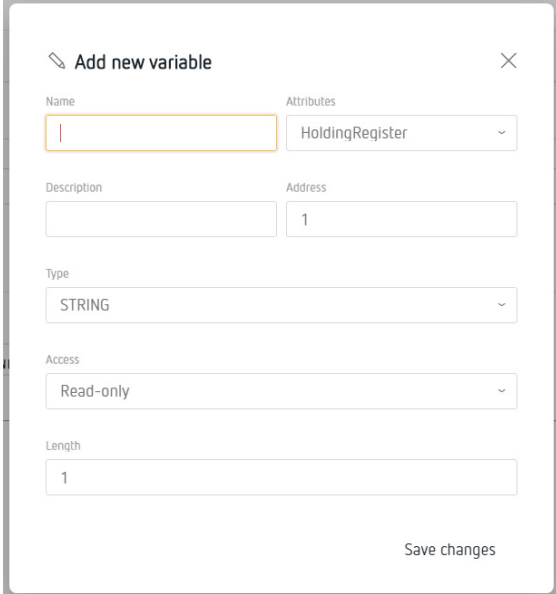

<span id="page-23-2"></span><span id="page-23-1"></span>**Figure 24:Add new variable.**

**Name:** Variable name.

**Description:** Brief description of the variable.

 **Attributes:** Select the data type of the variable: *HoldingRegister, ImputRegister, Discretelnput o Coil.*

**Address:** Modbus address of the variable; its memory location on the device.

 **Type:** Variable type, the different types are shown on **[Table 12](#page-23-2)**. *Note: Variable visible when selecting types in* **Attributes**: *HoldingRegister, ImputRegister.*

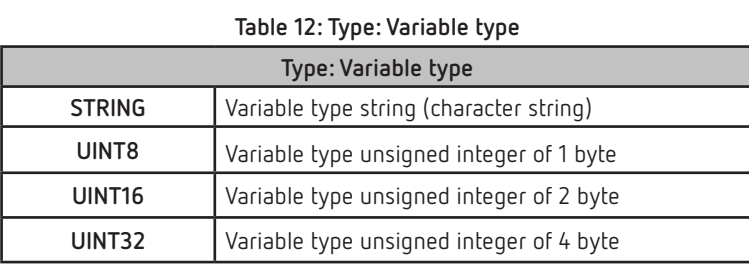

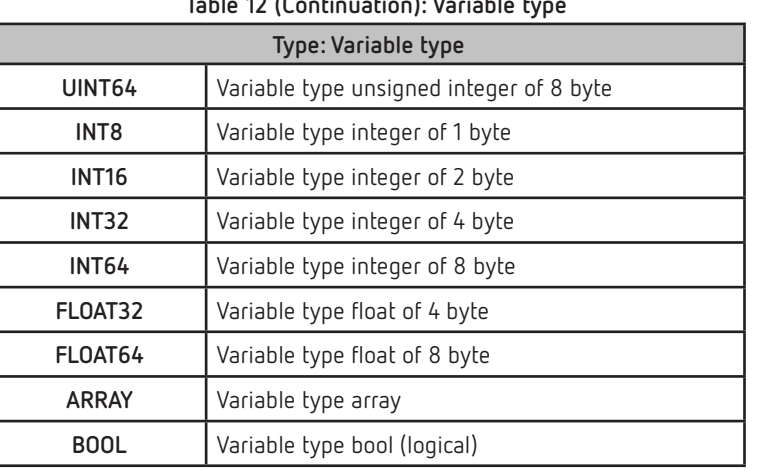

#### **Table 12 (Continuation): Variable type**

Cirrutor

**Scale factor:** Multiplication factor.

*Note: Variable visible when selecting types in* **Type:** *UINT8, UINT16, UINT32, UINT64, INT8, INT16, INT32 and INT64 .*

 **Precision:** Select the number of decimal places to be shown. *Note: Variable visible when selecting types in* **Type:** *FLOAT32 and FLOAT64.*

 **Length:** Variable length, only visible when selecting the variables *String* and *Array. Note: Variable visible when selecting types in* **Attributes**: *HoldingRegister and ImputRegister.*

 **Access:** Select whether the variable is only for *Read-only, Write-only or Read-write. Note: Variable visible when selecting types in* **Attributes**: *HoldingRegister and ImputRegister.*

 **Units:** Select the units of the variable. *Note: Variable visible when selecting types in* **Attributes**: *HoldingRegister and ImputRegister.*

Press Save changes to save the variable.

**COMMANDS** tab: This tab is used to create groupings of variables that you want to upload to the Cloud platform.

When you press the  $\bigoplus$  **Add new command**, button, the screen in **[Figure 25](#page-24-0)** is shown.

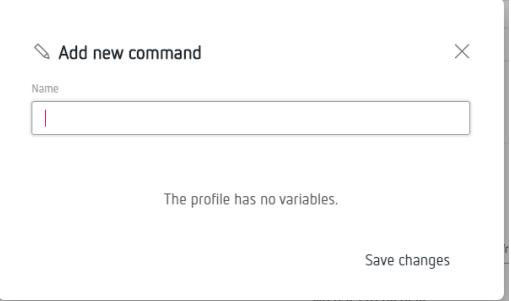

<span id="page-24-0"></span>**Figure 25:Add new command.**

**Name:** Name of the location groupings.

With the  $\Box$  option, Select the variables that will be part of the grouping. Press Save changes to save the grouping created.

## Circutor\_

**STEP 2: ENTERING INTO THE SYSTEM THE DEVICES THAT HAVE THE DATA PROFILE YOU WANT TO UPLOAD TO THE CLOUD PLATFORM**

The devices with the data profiles that you want to upload to the Cloud platform can be entered on the

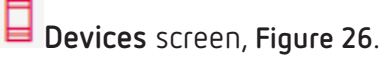

| <b>Devices</b>         |           |                |                    |                                           |         | $\bigoplus$<br>Add device |
|------------------------|-----------|----------------|--------------------|-------------------------------------------|---------|---------------------------|
| Search                 | $\alpha$  |                |                    |                                           |         |                           |
| п<br>Name <sup>T</sup> | Enabled   | Profile        | Last communication | <b>Status</b>                             | Actions | 面<br>Delete device/s      |
| CVM-MINI-E3_TCP        | $\bullet$ | CVM-MINI-E3    | 2020-11-09 10:17   |                                           |         |                           |
| line-CVM-D32_ER        | $\bullet$ | line-CVM-D32   | 2020-11-06 15:21   |                                           |         |                           |
| line-M-4I0-R_006       | $\bullet$ | $line-M-4IO-D$ | 2020-11-09 10:18   |                                           |         |                           |
|                        |           |                |                    | Items per page: $50 \sim$<br>$1 - 3$ of 3 |         |                           |

<span id="page-25-0"></span>**Figure 26: Device screen.**

On this screen you can:

- $\checkmark$  Add a new device to the system,
- $\checkmark$  Delete a device,
- $\checkmark$  Enable or disable a device in the system,
- $\checkmark$  Check the status and date and time of the last communication,
- $\checkmark$  Edit the characteristics of the device,

 $\checkmark$  Test communication with a device,  $\hat{\mathbb{S}}$ . Pressing the button makes the screen in [Figure 27](#page-25-1), appear, where you can select and send a request for a device memory location to test the communication.

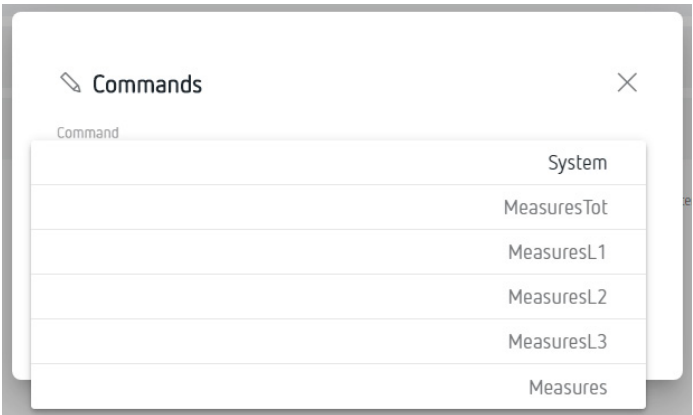

<span id="page-25-1"></span>**Figure 27: Device screen: Commands.**

#### **STEP 2.1.- Entering a new device**

Press  $\oplus$  Add device, to add a new device, the screen in [Figure 28](#page-26-0) will be shown.

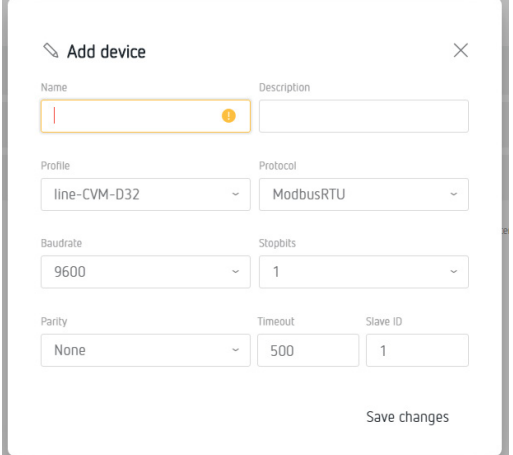

<span id="page-26-0"></span>**Figure 28: Device screen: Add Device.**

**Name:** Device name.

**Description:** Brief description of the device.

**Profile:** Select the device's data profile, configured in the section *"STEP 1.1.- Creating a new profile".*

**Protocol:** Select the type of communication: *ModbusRTU* or *ModbusTCP*. When selecting the *ModbusRTU* communication type, the following parameters have to be configured:

- ●**Baudrate:** Select the communications baud rate: *9600, 19200, 38400, 57600, 115200.*
- ●**Stop bits:** Select the bits stop number: *1 or 2*.
- ●**Parity:** Select the parity type: *None*, *Even*, *Odd*.
- ●**Slave ID:** Indicate the slave ID or Modbus peripheral.
- ●**Timeout:** Indicate the communications wait time in seconds.

When selecting the *ModbusTCP* communication type, the following parameters have to be configured:

- ●**IP address:** IP address of the device.
- ●**Port:** Communication port.
- ●**Timeout:** Indicate the communications wait time in seconds.
- ●**Slave ID:** Indicate the slave ID or Modbus peripheral.
- Press Save changes to save the new device.

#### **STEP 3: DEFINE THE DATA TO BE UPLOADED TO THE CLOUD PLATFORM AND HOW OFTEN**

On screen<sup>[1]</sup> Scheduler the data to be uploaded from each device can be programmed, as well as the frequency of uploads to the Cloud platform, **[Figure 29](#page-27-0)**.

| <b>Schedules</b> |                    | æ                                                         |
|------------------|--------------------|-----------------------------------------------------------|
| Search           | $\alpha$           |                                                           |
| Name             | Frequency          | 面<br>Command<br>Actions<br><b>Device</b>                  |
| Status           | Every 30 minute(s) | line-EDS<br><b>Status</b>                                 |
| Prova_adv_off    | Advanced mode      |                                                           |
| Prova_adv_on     | Advanced mode      |                                                           |
|                  |                    | Items per page: $50 \sim 1 - 3$ of 3<br>$\langle \rangle$ |

<span id="page-27-0"></span>**Figure 29: Schedule screen.**

On this screen you can:

Circutor.

- $\checkmark$  Add a new schedule,
- $\checkmark$  Delete a schedule,
- $\checkmark$  Edit a schedule,

#### **STEP 3.1.- Add a new schedule**

Press  $\oplus$  Add shedule, to add a new schedule, the screen shown in [Figure 30](#page-27-1) will appear.

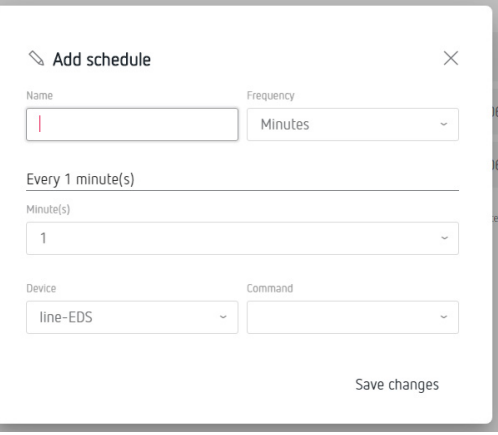

<span id="page-27-1"></span>**Figure 30: Schedule screen: Add Schedule.**

**Name:** Name of the new schedule.

**Frequency:** Select how often to upload data to the Cloud platform: *Minutes, Hourly, Daily, Weekly, Monthly or Advanced mode.* 

Once the frequency is selected, you have to select *Minutes, Hours*.... based on the option selected.

**Device:** Select the device from which the data will be uploaded.

**Command:** Select the data set to upload.

Press Save changes to save the new schedule.

#### **STEP 4: SPECIFY THE CLOUD PLATFORM TO WHICH THE DATA WILL BE UPLOADED**

The Cloud platform to which the data will be uploaded is specified on screen  $\overline{\phantom{a}}$  **Exports, [Figure 31](#page-28-0)**.

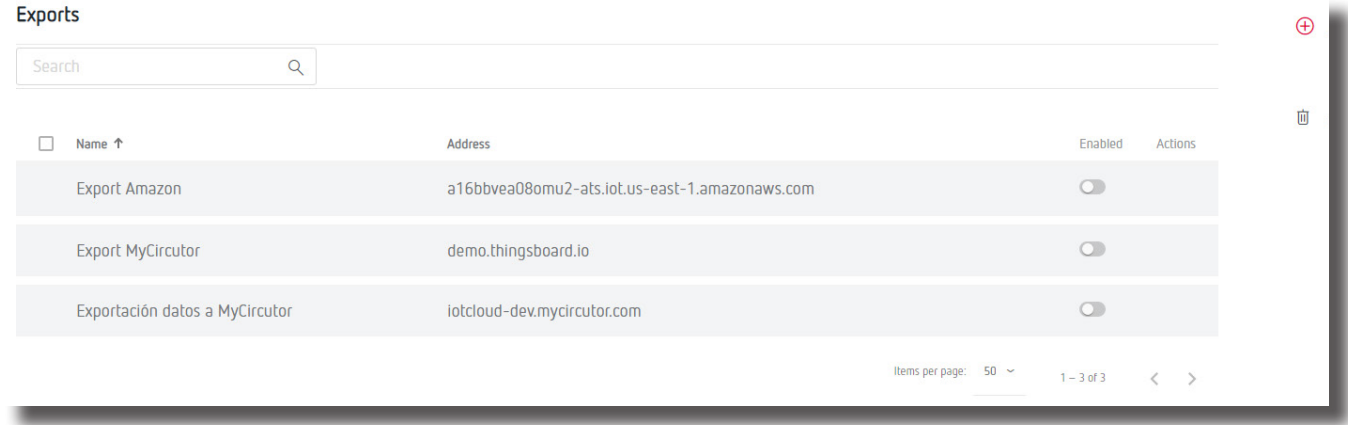

<span id="page-28-0"></span>**Figure 31: Exports screen.**

On this screen you can:

- $\checkmark$  Specify the Cloud platform,
- $\checkmark$  Delete the configuration of a platform
- $\checkmark$  Edit the Cloud platform,

#### **STEP 4.1.- Specify the Cloud platform**

Press  $\oplus$  Add export, to select and configure the Cloud platform, the screen shown in [Figure 32](#page-28-1) will appear.

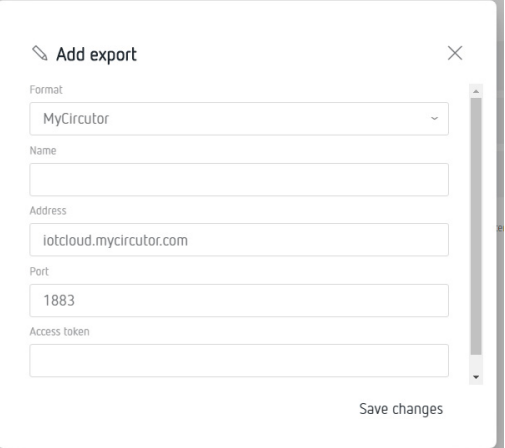

<span id="page-28-1"></span>**Figure 32:Export screen: Add Export.**

**Format:** Select the Cloud platform. The **line-EDS-Cloud** can connect to the following platforms: *MyCircutor, Amazon Web Services (AWS), Azure IoT Hub, DEXMA* and *Google Cloud IoT Core*. Depending on the platform selected, the configuration parameters may vary.

When selecting the *MyCircuit* platform, you have to configure:

- ●**Name:** Name of the data upload.
- ●**Address:** Platform address.

## Circutor.

- ●**Port:** Port.
- ●**Access token:** Platform access token.

When selecting the *Amazon Web Services (AWS)* platform, you have to configure:

- ●**Name:** Name of the data upload.
- ●**Address:** Platform address.
- ●**Object:** Object created from the *Amazon Web Services (AWS)* platform.
- ●**Certificate**: Upload certificate file.
- ●**Key**: Upload file with the private key.

When selecting the *Azure IoT Hub* platform, you have to configure:

- ●**Name:** Name of the data upload.
- ●**Address:** Platform address.
- ●**Port:** Port.
- ●**SAS token:** Platform access token.
- ●**Device ID:** Device ID on the platform.

When selecting the *DEXMA* platform, you have to configure:

- ●**Name:** Name of the data upload.
- ●**Address:** Platform address.
- ●**Port:** Port.
- ●**Key:** Platform access token.
- ●**Token:** Platform access token.

When selecting the *Google Cloud IoT Core* platform, you have to configure:

- ●**Name:** Name of the data upload.
- ●**Project identifier:** Project identifier on the platform.
- ●**Location:** Location of the platform server.
- ●**Registry identifier:** Registry identifier on the platform.
- <span id="page-30-0"></span>●**Device identifier:** Device identifier on the platform.
- ●**Certificate:** Upload certificate file.
- ●**Key:** Upload file with the private key.

Press Save changes to save the platform configuration.

*Note: "ANNEX A:CONFIGURATION OF CLOUD PLATFORMS", summarises the basic steps for configuring the relationship between the line-EDS-Cloud device and the platform in the Cloud where you want to export the data you have obtained.*

Once the configuration steps for the upload system have been completed, the device automatically begins uploading the data to the specified Cloud platform.

#### **6.3- PERIODIC READINGS**

The **Periodic readings**, screen lets you schedule periodic readings of the devices connected to the **line-EDS-Cloud**,**, [Figure 33](#page-30-1)**.

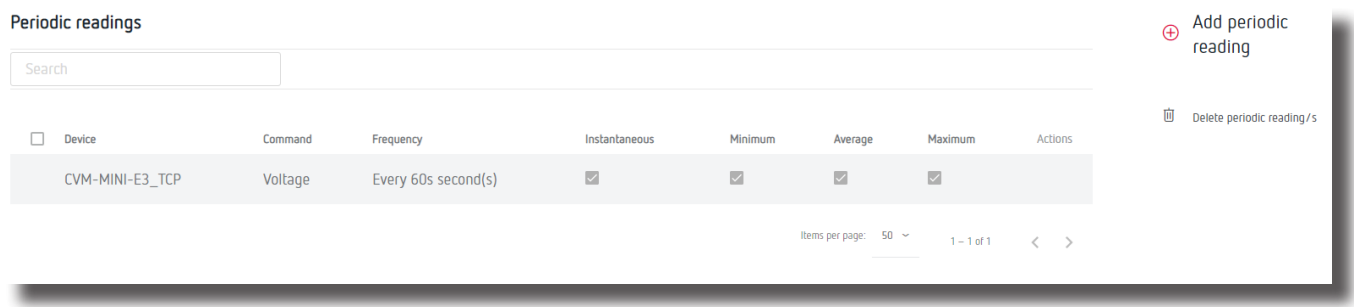

<span id="page-30-1"></span>**Figure 33: Periodic readings.**

On this screen you can:

- $\checkmark$  Add a new periodic reading,
- $\checkmark$  Delete a periodic reading,
- $\checkmark$  Edit a periodic reading,

Press  $\oplus$  Add periodic reading, to enter a new reading. The screen shown in [Figure 34](#page-30-2) will appear.

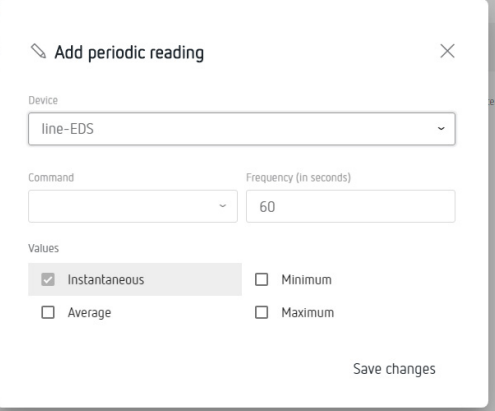

<span id="page-30-2"></span>**Figure 34: Periodic readings: Add periodic reading.**

## <span id="page-31-0"></span>Circutor\_

**Device:** Select the device to be read.

**Command:** Command to read.

**Frequency:** Read frequency in seconds.

**Values:** Select the values to read: *Instantaneous, Average, Minimum or Maximum.* 

Click Save changes to save the new schedule.

#### **6.4- HISTORIC**

The **A** Historic, screen can be used to graphically display the values of the different devices connected to the **line-EDS-Cloud**, **[Figure 35](#page-31-1)**.

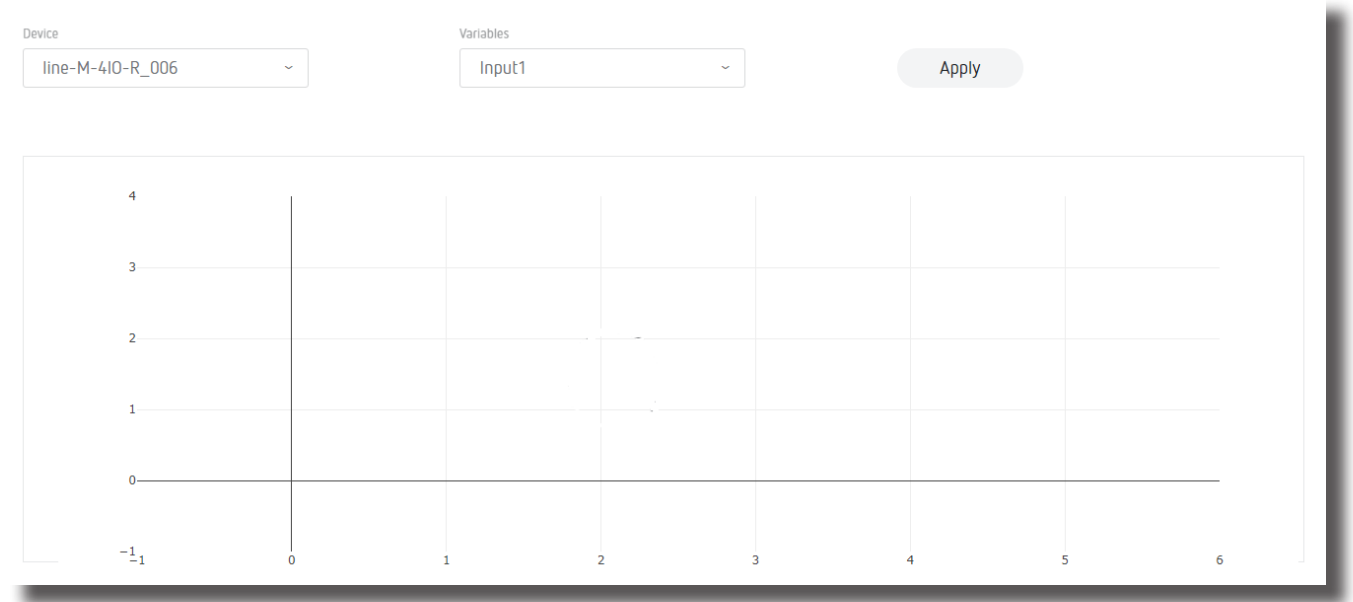

<span id="page-31-1"></span>**Figure 35: Historic.**

<span id="page-32-0"></span>The **B** system, screen allows you to check the status of the system, update the device, change the password, etc **[Figure 36](#page-32-1)**.

**Circutor** 

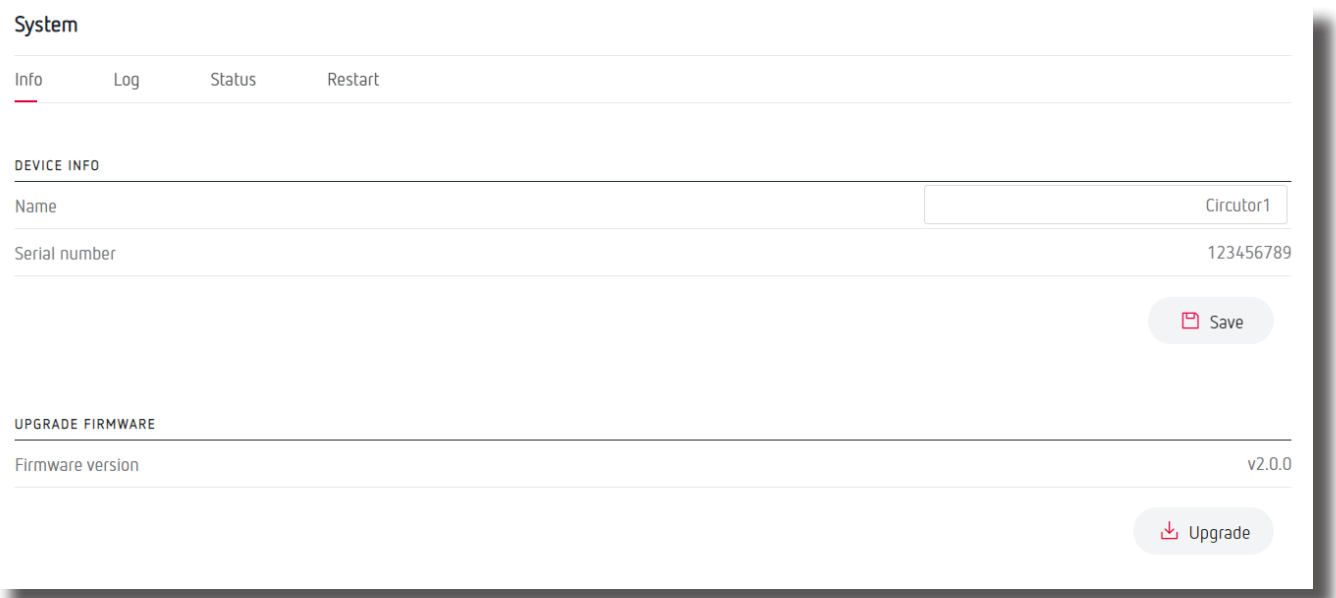

<span id="page-32-1"></span>**Figure 36: System: Info.**

#### **6.5.1.- INFO**

In this section you can find the **line-EDS-Cloud** serial number and firmware version, **[Figure 36](#page-32-1)**.

If a name is entered in the **Name** parameter, all the information on the device can be saved by clicking **D** Save

You can also to update the device firmware:

- **1.-** Download the update file from **CIRCUTOR** website.
- **2.-** Select the update file by pressing . Updating the device takes about 1 minute.

#### **6.5.2.- LOG**

In this section, **[Figure 37](#page-33-1)**, all the operations performed by the data upload system are recorded.

## <span id="page-33-0"></span>Circutor.

#### System

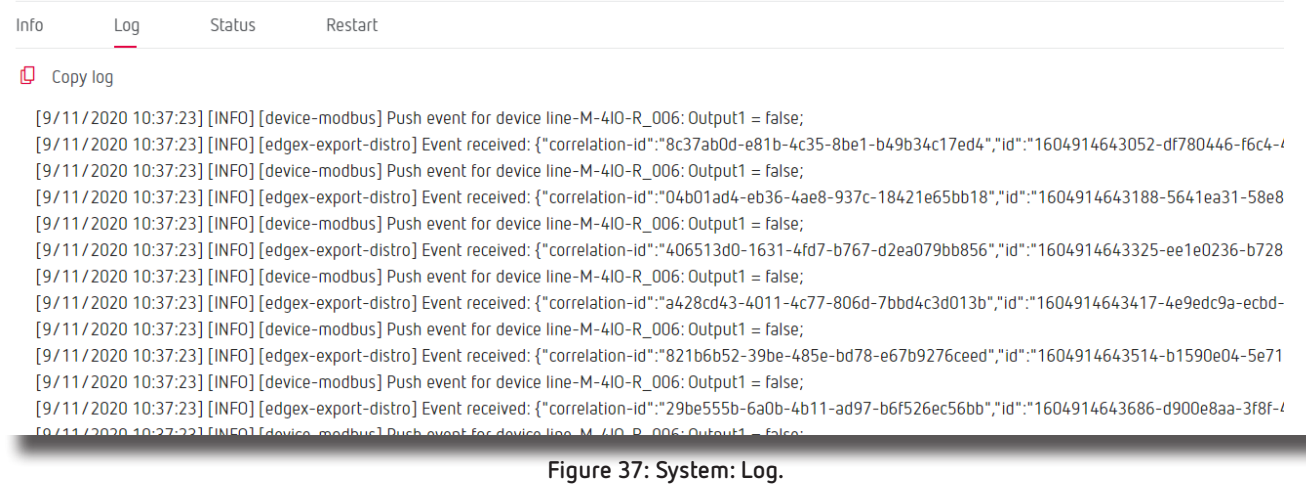

Click  $\Box$  Copy log to save the event log in a file.

#### **6.5.3.- STATUS**

This section, **[Figure 38](#page-33-2)**, shows the device status.

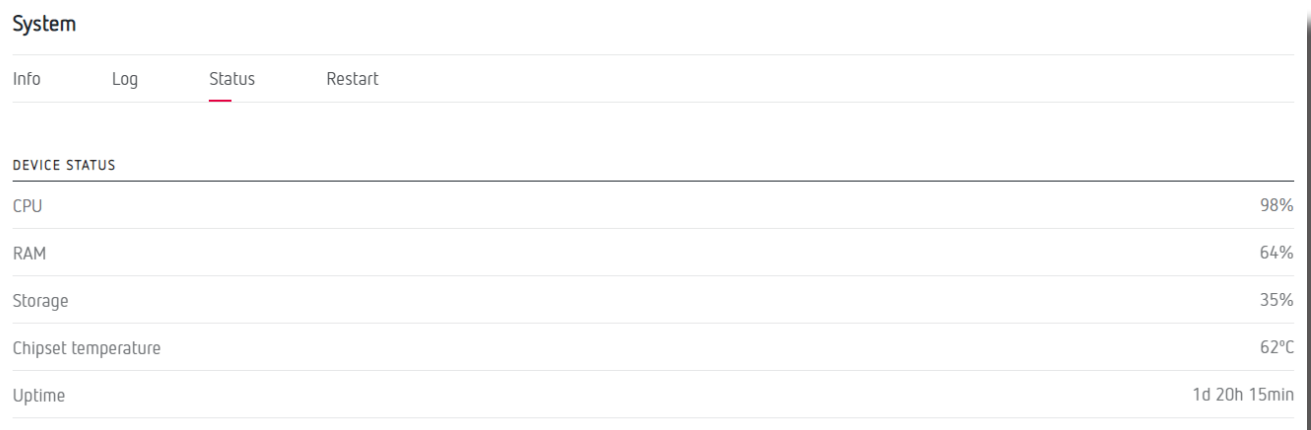

<span id="page-33-2"></span><span id="page-33-1"></span>**Figure 38: System: Status.**

#### **6.5.4.- RESTART**

In this section, **[Figure 39](#page-33-3)**, the **line-EDS-Cloud** device can be reset by clicking the button .

System  $Info$ Log Status Restart **RESTART DEVICE**  $\mathbf{\hat{C}}$  Restart

<span id="page-33-3"></span>**Figure 39: System: Restart.**

## **Circutor**

#### <span id="page-34-0"></span>7.- TECHNICAL FEATURES

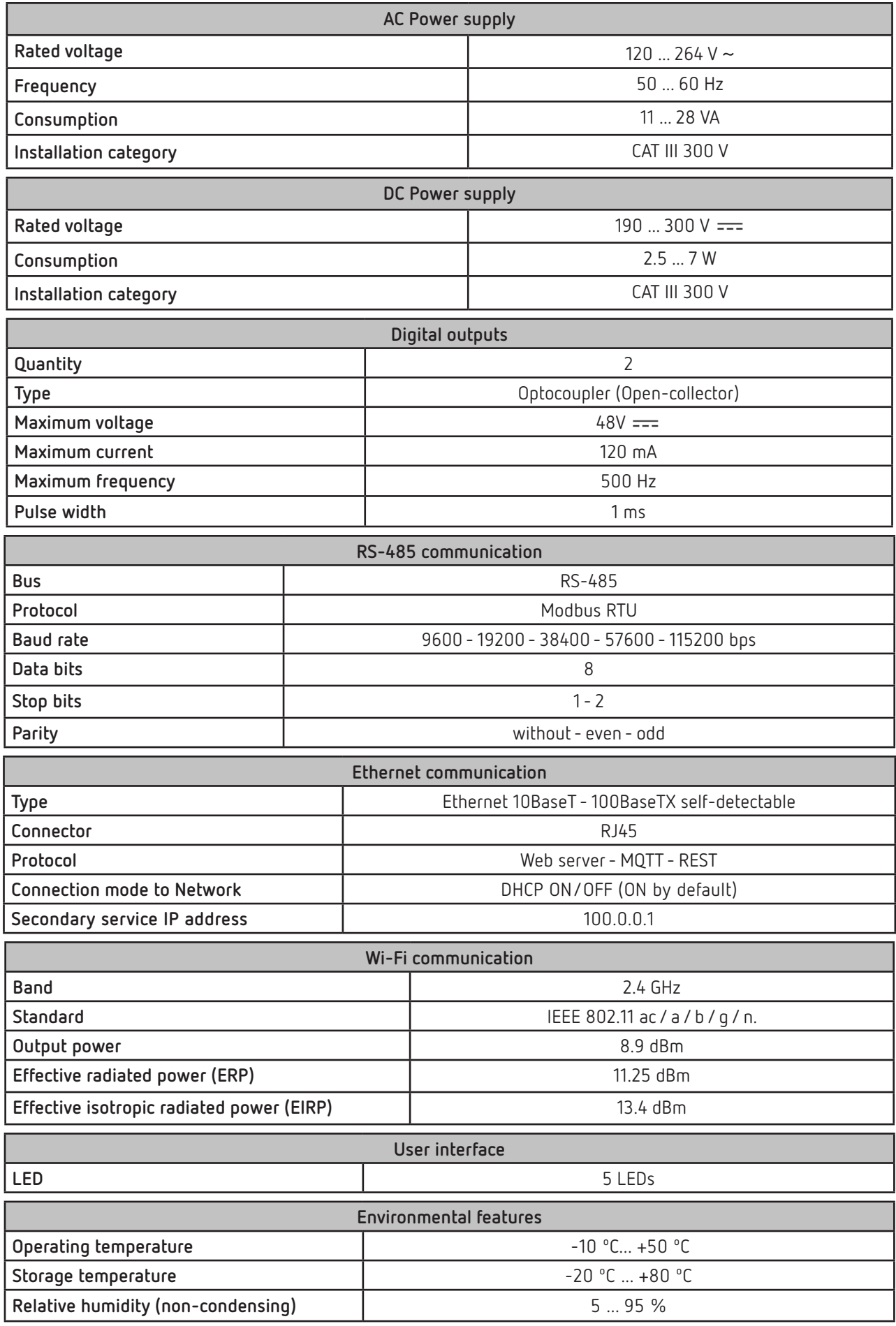

**line-EDS-Cloud**

## Circutor\_

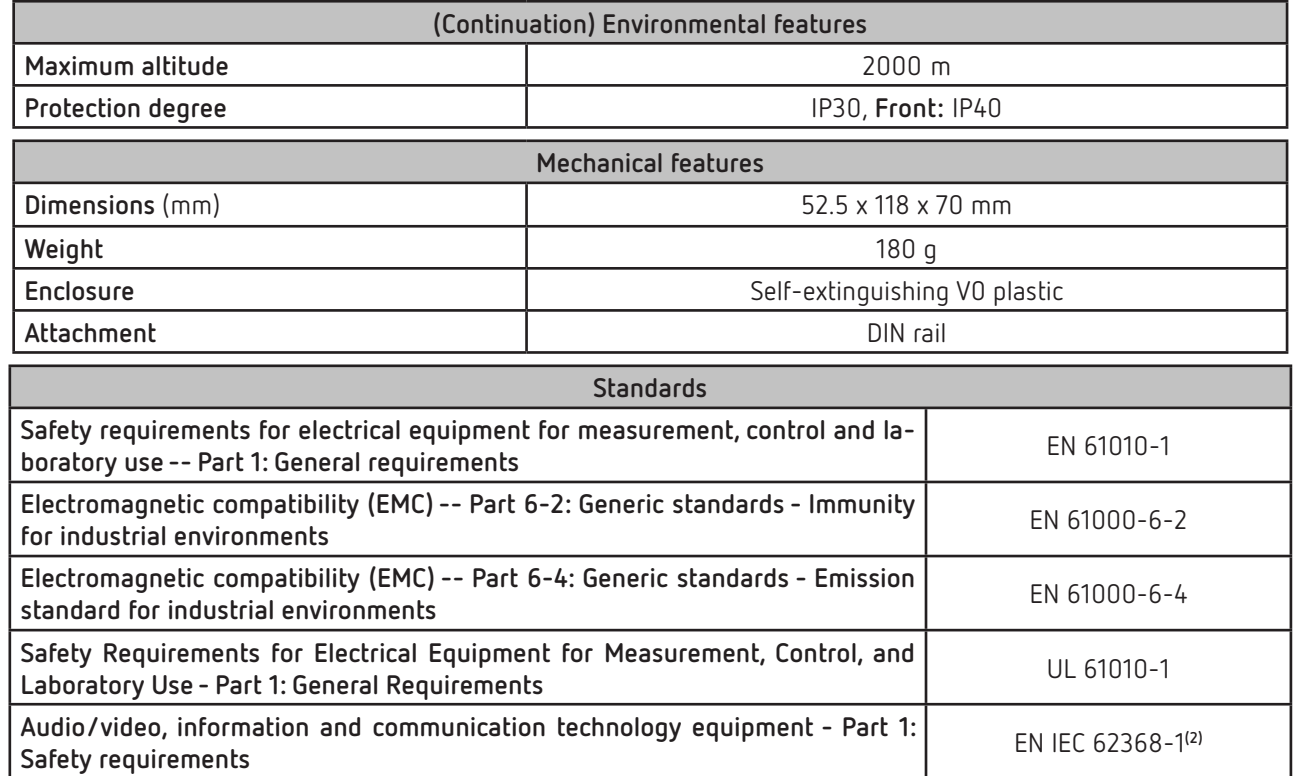

**(2)** To comply with the mechanical requirements of **EN IEC 62368-1**, additional protection against mechanical impacts must be provided by the cabinet on which the device is to be mounted, with a minimum impact resistance of **6.5J.**

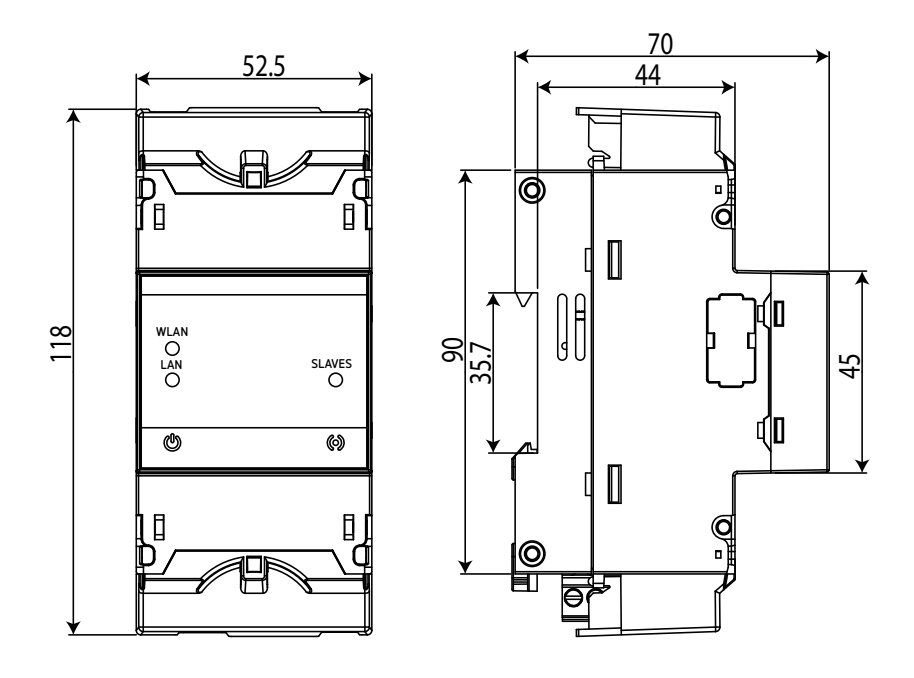

**Figure 40: line-EDS-Cloud dimensions.**

#### <span id="page-36-0"></span>8.- MAINTENANCE AND TECHNICAL SERVICE

In the case of any query in relation to device operation or malfunction, please contact the **CIRCUTOR, SA** Technical Support Service.

**Circutor** 

#### **Technical Assistance Service**

Vial Sant Jordi, s/n, 08232 - Viladecavalls (Barcelona) Tel: 902 449 459 ( España) / +34 937 452 919 (outside of Spain) email: sat@circutor.com

#### 9.- GUARANTEE

**CIRCUTOR** guarantees its products against any manufacturing defect for two years after the delivery of the units.

**CIRCUTOR** will repair or replace any defective factory product returned during the guarantee period.

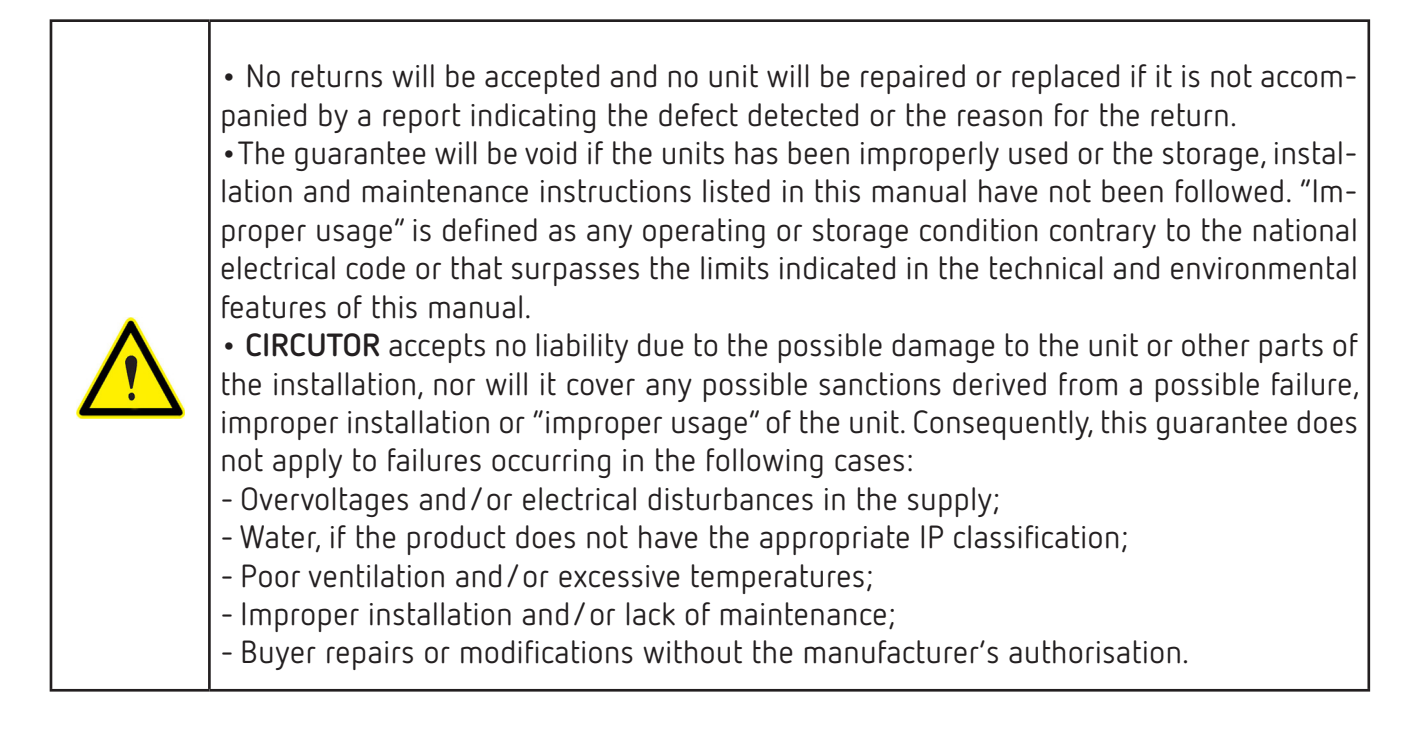

## <span id="page-37-0"></span>Circutor.

CIRCUTOR, SA - Vial Sant Jordi, s/n

#### 10.- CE CERTIFICATE

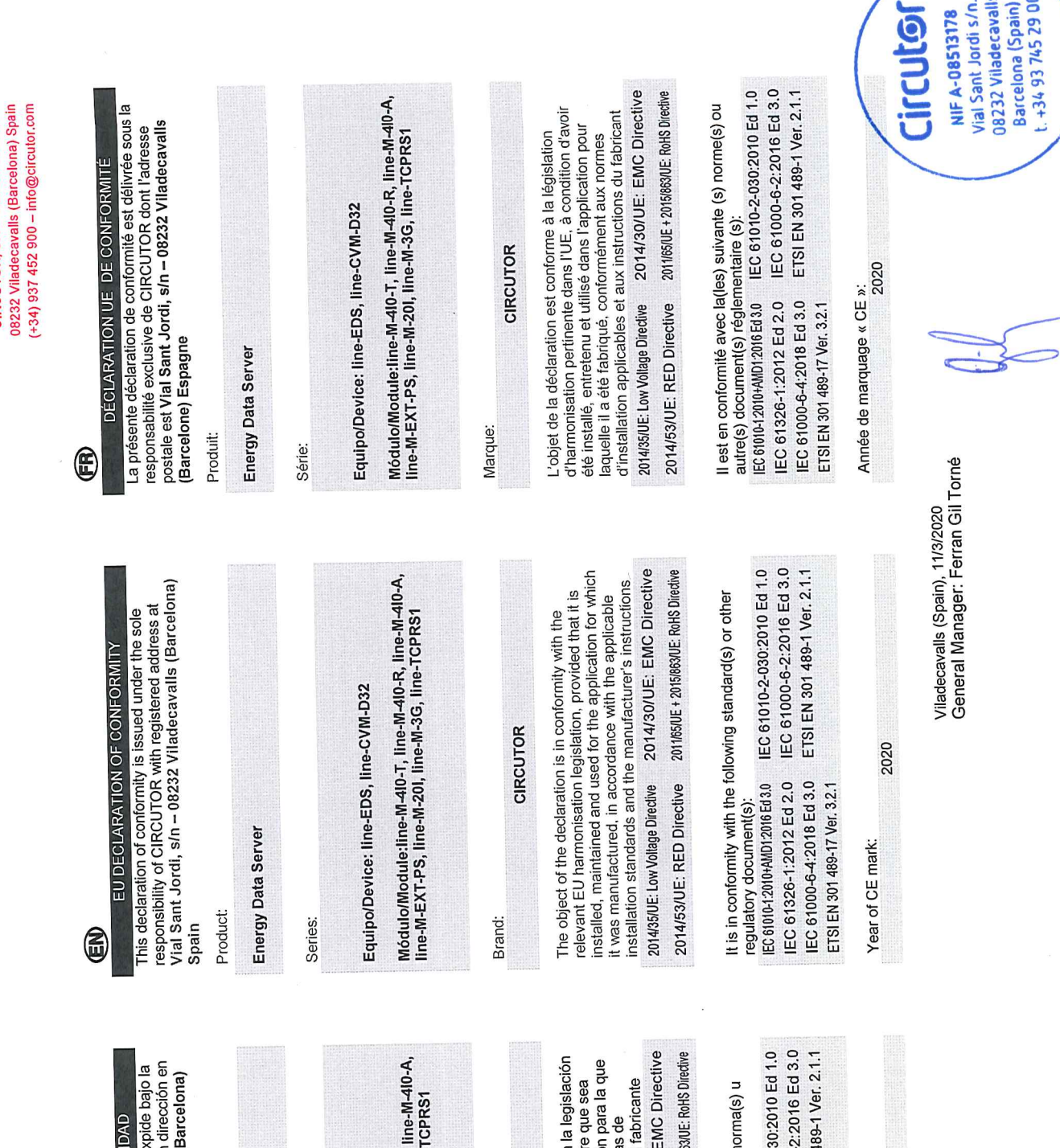

La presente declaración de conformidad se ex<br>exclusiva responsabilidad de CIRCUTOR con<br>Vial Sant Jordi, sín – 08232 Viladecavalls (B EL objeto de la declaración es conforme con<br>de armonización pertinente en la UE, siempre<br>instalado, mantenido y usado en la aplicación<br>ha sido fabricado, de acuerdo con las normas<br>instalación aplicables y las instrucciones IEC 61000-6-2<br>ETSI EN 30148 Esta en communad com rety) respectively.<br>otro(s) documento(s) normativos(s):<br>|EC 61010-12010-MID12016 E43.0 IEC 61010-2-03 Está en conformidad con la(s) siguiente(s) n DECLARACIÓN UE DE CONFORM Módulo/Module:line-M-410-T, line-M-410-R,<br>line-M-EXT-PS, line-M-201, line-M-3G, line-2014/35/UE: Low Vollage Directive 2014/30/UE: 1 2011/65/UE + 2015/86 Equipo/Device: line-EDS, line-CVM-D32 CIRCUTOR 2014/53/UE: RED Directive IEC 61326-1:2012 Ed 2.0<br>IEC 61000-6-4:2018 Ed 3.0 ETSI EN 301 489-17 Ver. 3.2.1 Año de marcado "CE": Energy Data Server Producto: España Marca: Serie: 6

2020

**Color** 

€

# **IGULOI**

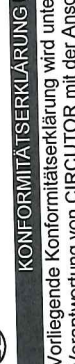

er alleiniger<br>chrift, Vial Sant Verantwortung von CIRCOTOR mit der Anischilli, view<br>Jordi, s/n – 08232 Viladecavalls (Barcelona) Spanien, ausgestellt

Energy Data Server

Produkt:

Serie:

Equipo/Device: line-EDS, line-CVM-D32

Módulo/Module:line-M-40-T, line-M-40-R, line-M-40-A,<br>line-M-EXT-PS, line-M-20I, line-M-3G, line-TCPRS1

Marke:

CIRCUTOR

2014/30/UE: EMC Directive Der Gegenstand der Konformitätserklärung ist konform mit Dei Oegeinstan var i rommunikaatsiserung der EU,<br>der geltenden Gesetzgebung zur Harmonisierung der EU, sorern ale Installation, wartung unwernemens and<br>Anwendung seinem Verwendungszweck entsprechend uer generiuen Oesoccegocomis en militaren der<br>sofern die Installation, Wartung undVerwendung der gernas uen genensen messammen.<br>Vorgaben des Herstellers erfolgt. 2014/35/UE: Low Voltage Directive

2011/65/UE + 2015/063/UE: RoHS Directive 2014/53/UE: RED Directive

IEC 61010-2-030:2010 Ed 1.0 IEC 61000-6-2:2016 Ed 3.0 ETSI EN 301 489-1 Ver. 2.1.1 Es besteht Konformität mit der/den folgender/folgenden Lorm/Normen oder sonstigem/sonstiger EC 61010-12010-AMD1:2016 Ed 3.0 IEC 61326-1:2012 Ed 2.0 Regelwerk/Regelwerken

Jahr der CE-Kennzeichnung:<br>2020

IEC 61000-6-4:2018 Ed 3.0

ETSI EN 301 489-17 Ver. 3.2.1

CIRCUTOR, SA - Vial Sant Jordi, s/n 08232 Viladecavalls (Barcelona) Spain  $(+34)$  937 452 900 – info@circutor.com

DICHIARAZIONE DI CONFORMITÀ UE  $\mathop{\mathbb{E}}$ 

**line-EDS-Cloud**

La presente dicinalazione un componito victorio con sede<br>sotto la responsabilità esclusiva di CIRCUTOR, con sede La presente dichiarazione di conformità viene rilasciata

ını<br>Vial Sant Jordi, s/n – 08232 Viladecavalls (Barcellona) Spagna  $\equiv$ 

**Energy Data Server** 

prodotto:

enn<br>Vial Sant Jordi, s/n – 08232 Viladecavalls (Barcelona) Espanha

Energy Data Server

Série:

Producto:

ξ

A presente declaração de conformidade é expedida sob a<br>exclusiva responsabilidade da CIRCUTOR com morada

DECLARAÇÃO DA UE DE CONFORMIDADE

E

Serie:

Equipo/Device: line-EDS, line-CVM-D32

Módulo/Module:Iine-M-4I0-T, line-M-4I0-R, line-M-4I0-A,<br>line-M-EXT-PS, line-M-20I, line-M-3G, line-TCPRS1

Módulo/Module:line-M-4I0-T, line-M-4I0-R, line-M-4I0-A,<br>line-M-EXT-PS, line-M-20I, line-M-3G, line-TCPRS1

Equipo/Device: line-EDS, line-CVM-D32

**VARCHIO:** 

**CIRCUTOR** 

nell allibility veril eppincee of installazione applicabili e le istruzioni<br>secondo le norme di installazione applicabili e le istruzioni L'oggetto della dichiarazione è conforme alla pertinente nomano a manifesta de la martenuto e utilizzato<br>condizione che venga installato, mantenuto e utilizzato L oggetto uena uruntarizzazione dell'Unione Europea, a<br>normativa di armonizzazione dell'Unione Europea, a conuacione en conservativamente en la stato prodotto,<br>nell'ambito dell'applicazione per cui è stato prodotto, del produttore.

2014/30/UE: EMC Directive 2011/65/UE + 2015/863/UE: RoHS Directive 2014/35/UE: Low Voltage Directive 2014/53/UE: RED Directive

2014/30/UE: EMC Directive

O opjero da declaração esa UC, namore que seja.<br>Instalado, apantido e utilizado na aplicação para a qual foi<br>Instalado, de acordo com as normas de instalação<br>fabricado, de acordo com as normas de instalação

namicacio, ao amin'ny departemantan'i Andrésia.<br>aplicáveis e as instruções do fabricante.

2014/35/UE: Low Vollage Directive 2014/53/UE: RED Directive

O objeto da declaração está conforme a legislação de

**CIRCUTOR** 

Marca:

2011/65/UE + 2015/863/UE: RoHS Directive

È conforme alle seguenti normative o altri documenti

IEC 61010-2-030:2010 Ed 1.0 IEC 61000-6-2:2016 Ed 3.0 ETSI EN 301 489-1 Ver. 2.1.1 1.0011.0001.2010+AMD1.2016 Ed 3.0 IEC 61000-6-4:2018 Ed 3.0 IEC 61326-1:2012 Ed 2.0 ETSI EN 301 489-17 Ver. 3.2.1 normativi:

> IEC 61010-2-030:2010 Ed 1.0 IEC 61000-6-2:2016 Ed 3.0 ETSI EN 301 489-1 Ver. 2.1.1

Está em conformidade com a(s) seguinte(s) norma(s) ou

outro(s) documento(s) normativo(s)

**EC 61010-12010-AMD12016 Ed 3.0** 

IEC 61000-6-4:2018 Ed 3.0 IEC 61326-1:2012 Ed 2.0

ETSI EN 301 489-17 Ver. 3.2.1 Ano de marcação "CE"::

Anno di marcatura "CE":

2020

2020

Viladecavalls (Spain), 11/3/2020<br>General Manager: Ferran Gil Torné

Vial January<br>08232 Viladecavalls balteronic (19900 vial Sant Jordi s/n. lozzz<br>Barcelona (Spain) Circutor **NIF A-08513178** 

## **Circutor.**

os232 Viladecavalls (Barcelona) Spain 06202 viidueeavana (paraconing ofminis<br>(+34) 937 452 900 – info@circulor.com CIRCUTOR, SA - Vial Sant Jordi, s/n

## **Circutor**

DEKLARACJA ZGODNOŚCI UE €

Niniejsza deklaracja zgodności zostaje wydana na<br>wyłączną odpowiedzialność firmy CIRCUTOR z siedzibą<br>pod adresem: Vial Sant Jordi, s/n – 08232 Viladecavalls Parcelona) Hiszpania

produk:

Energy Data Server

Seria:

Equipo/Device: line-EDS, line-CVM-D32

Módulo/Module:line-M-4I0-T, line-M-4I0-R, line-M-4I0-A,<br>line-M-EXT-PS, line-M-20I, line-M-3G, line-TCPRS1

marka:

CIRCUTOR

2014/30/UE: EMC Directive Europejsnej pou vranumom, co overro przeznaczeniem,<br>konserwowany i użytkowany zgodnie z przeznaczeniem, κοι isei wowany τα εγποστική τ≞ς στους παι παιβεργιπί<br>dla którego został wyprodukowany, zgodnie z mającymi Przediniot uervaracyj post cyouny – ownocnyjnego w Unii<br>wymaganiami prawodawstwa harmonizacyjnego w Unii wyniagaillailli piawodarromana martimologia (m. 1919)<br>Europejskiej pod warunkiem, że będzie instalowany, ura nuorego zoosaa 117 processoria (j. 1500)<br>zastosowanie normami dotyczącymi instalacji oraz Przedmiot deklaracji jest zgodny z odnośnymi 2014/35/UE: Low Voltage Directive instrukciami producenta

2011/65/UE + 2015/863/UE: RoHS Directive 2014/53/UE: RED Directive

IEC 61010-2-030:2010 Ed 1.0 IEC 61000-6-2:2016 Ed 3.0 ETSI EN 301 489-1 Ver. 2.1.1 IEC 61326-1:2012 Ed 2.0 IEC 61010-12010+AMD12016 Ed 3.0 IEC 61000-6-4:2018 Ed 3.0 ETSI EN 301 489-17 Ver. 3.2.1

2020 Rok oznakowania "CE":

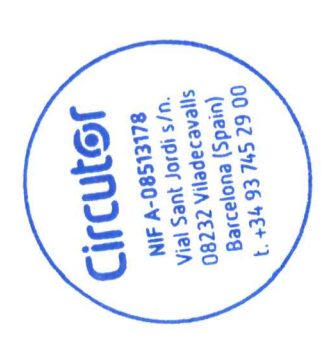

Viladecavalls (Spain), 11/3/2020<br>General Manager: Ferran Gil Torné

#### <span id="page-40-0"></span>ANNEX A: CONFIGURATION OF THE CLOUD PLATFORMS

This annex contains a summary of the basic steps required to configure the relationship between the **line-EDS-Cloud** device and the Cloud platform where you want to export the data.

**Circutor** 

Currently, **line-EDS-Cloud can** connect to 5 different platforms: *MyCircutor, Amazon Web Services (AWS), Azure IoT Hub, DEXMA* and *Google Cloud IoT Core*.

#### **A.1- MyCircutor**

To configure the data for export to the *MyCircutor* platform, the steps are as follows:

**1.-** On the configuration website of the device, open the **Exports** screen where the Cloud platform can be defined.

Press  $\oplus$  Add export, to select and configure the Cloud platform, the screen shown in [Figure 41](#page-40-1) will appear**.**

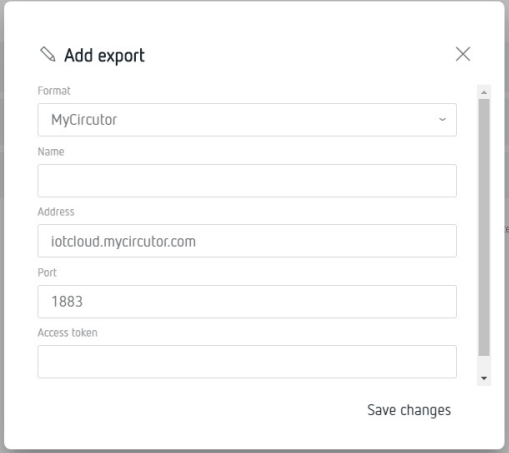

<span id="page-40-1"></span>**Figure 41:Export screen: Add Export.**

Fill in the screen parameters with the following values:

**Format:** Select *MyCircutor*

**Address:** iotcloud-dev.mycircutor.com

**Port:** 1883

**Access token:** Information for this field is obtained on the *MyCircutor* platform.

**2.-** To fill in the **Access token** field you need to access MyCircutor platform. To do this, you have to log into **https://iotcloud-dev.mycircutor.com/login**

## Circutor.

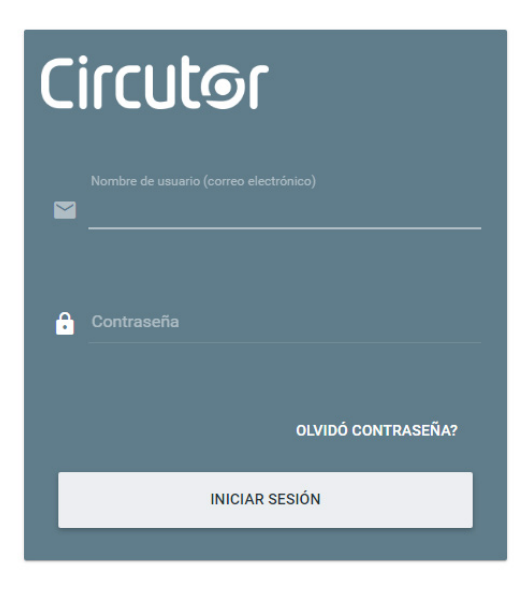

**Figure 42: MyCircutor platform: Login screen.**

**3.-** Once in the platform, select **Grupos de dispositivos (Groups of devices) → All.** And in **Agregar Dispositivo (Add Device)**, add the **line-EDS-Cloud**, enter a name, the device type and select the **Es puerta de entrada (It's an input gateway**) option.

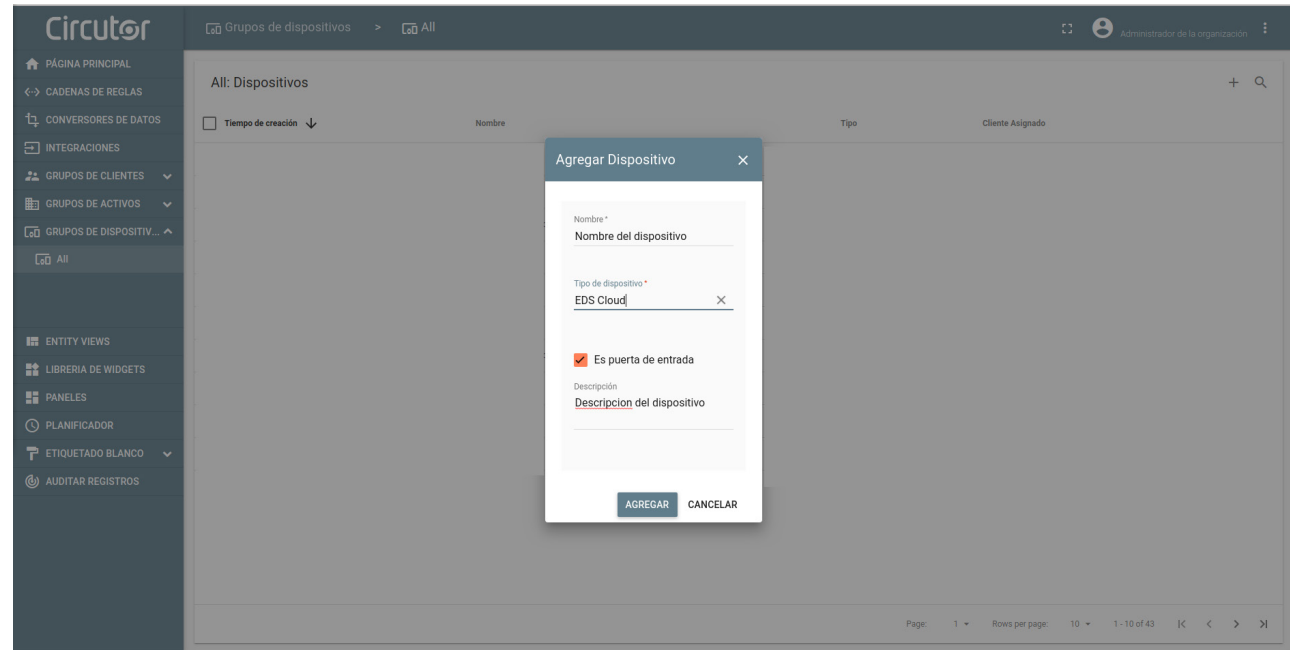

**Figure 43: MyCircutor platform: Add Device.**

**4.-** Once **line-EDS-Cloud** has been added, it is shown in the list of devices.

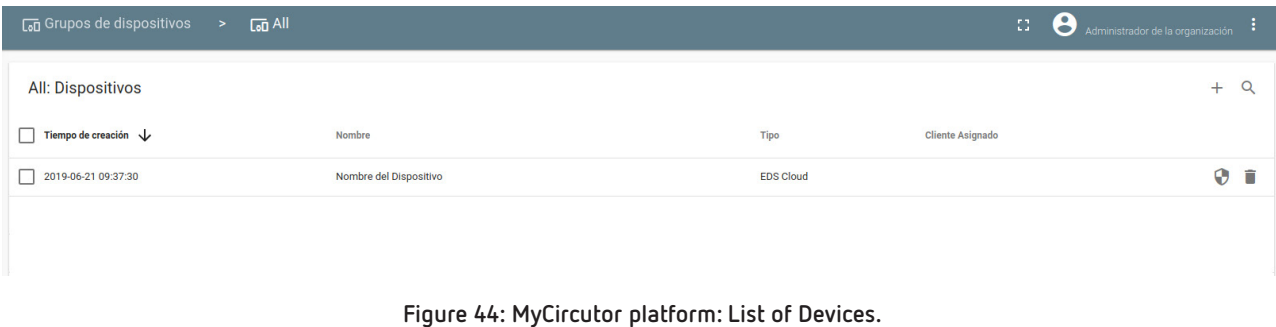

**5.-** To get the **Access token** for **line-EDS-Cloud**, click on the device name to view its features, and click on **Gestionar Credenciales (Manage Credentials)** in the **Detalles (Details)** tab. A new screen appears where you can specify the **Access token** for the device.

**Circutor** 

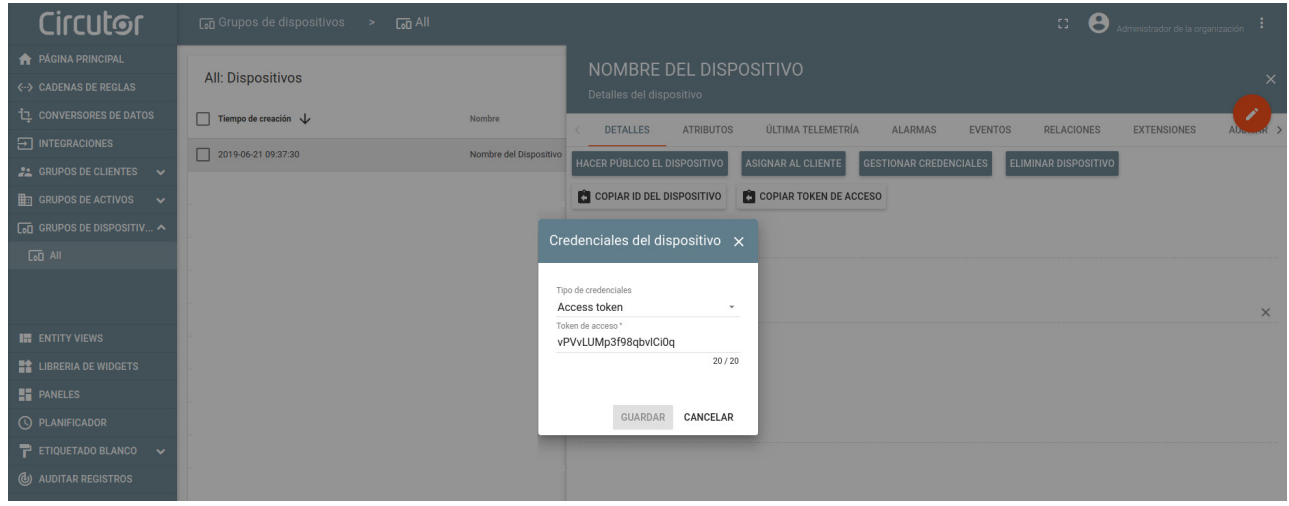

**Figure 45: MyCircutor Platform: Access token.**

**6.-** Copy the Token and enter it into the configuration website of the device, **[Figure 41](#page-40-1).**

**7.-** Once the data export to *MyCircutor* platform has been configured, the readings for the values from the linked **line-EDS-Cloud** devices will be shown in *MyCircutor*.

| <b>Circutor</b>                                | <b>Con</b> Grupos de dispositivos<br>$G_0$ All<br>$\rightarrow$ |                          |                                      |                                     | Administrador de la organización<br>31                             |          |
|------------------------------------------------|-----------------------------------------------------------------|--------------------------|--------------------------------------|-------------------------------------|--------------------------------------------------------------------|----------|
| <b>A</b> PÁGINA PRINCIPAL                      |                                                                 |                          | CUSTOM.LINE-M-4IO-A: ER              |                                     |                                                                    |          |
| <b>&lt;-&gt; CADENAS DE REGLAS</b>             | All: Dispositivos                                               | Detalles del dispositivo |                                      |                                     |                                                                    | $\times$ |
| <b>IL CONVERSORES DE DATOS</b>                 | Tiempo de creación $\mathcal{L}$<br>п                           | Nombre                   | <b>ATRIBUTOS</b><br>DETALLES         | ÚLTIMA TELEMETRÍA<br><b>ALARMAS</b> | <b>EVENTOS</b><br>RELACIONES<br><b>AUDITAR REGISTROS</b>           |          |
| $\boxed{\div}$ INTEGRACIONES                   | 2019-06-21 10:14:42<br>$\Box$                                   | custom.line-M-4IO-A : ER |                                      |                                     |                                                                    |          |
| <b>22 GRUPOS DE CLIENTES</b><br>$\sim$         | 2019-06-21 09:37:30<br>. .                                      | Nombre del Dispositivo   |                                      |                                     |                                                                    |          |
| <b>HERETIGRUPOS DE ACTIVOS</b><br>$\checkmark$ |                                                                 |                          | Última telemetría                    |                                     | $\alpha$                                                           |          |
| $\overline{\text{Lol}}$ GRUPOS DE DISPOSITIV   |                                                                 |                          | г<br>Hora de la última actualización | Clave 个                             | Valor                                                              |          |
| $G0$ All                                       |                                                                 |                          |                                      |                                     |                                                                    |          |
|                                                |                                                                 |                          | г<br>2019-06-21 10:14:48             | CurrentInput1                       | $\circ$                                                            |          |
| <b>IN ENTITY VIEWS</b>                         |                                                                 |                          | г<br>2019-06-21 10:14:48             | CurrentInput2                       | $\circ$                                                            |          |
| <b>EX LIBRERIA DE WIDGETS</b>                  |                                                                 |                          | Г<br>2019-06-21 10:14:48             | CurrentInput3                       | $\circ$                                                            |          |
| <b>PANELES</b>                                 |                                                                 |                          | г<br>2019-06-21 10:14:48             | CurrentInput4                       | $\circ$                                                            |          |
| O PLANIFICADOR                                 |                                                                 |                          |                                      |                                     |                                                                    |          |
| P ETIQUETADO BLANCO V                          |                                                                 |                          | г<br>2019-06-21 10:14:41             | SerialNumber                        | SERIAL NUMBER                                                      |          |
| <b>(b)</b> AUDITAR REGISTROS                   |                                                                 |                          | г<br>2019-06-21 10:38:54             | VoltageOutput1                      | $\circ$                                                            |          |
|                                                |                                                                 |                          |                                      |                                     | $10 - 1.6$ of 6 $\leftarrow$ ><br>Page:<br>$1 -$<br>Rows per page: |          |

**Figure 46: MyCircutor platform: Data reading.**

#### **A.2- Amazon Web Services (AWS)**

<span id="page-43-0"></span>Circutor\_

To configure data export to the *AWS* platform, the steps are as follows:

**1.-** On the configuration website for the device, go to the **Exports** screen, where the Cloud platform is specified.

Press  $\oplus$  Add export to select and configure the Cloud platform, the screen shown in Figure 44 will appear**.**

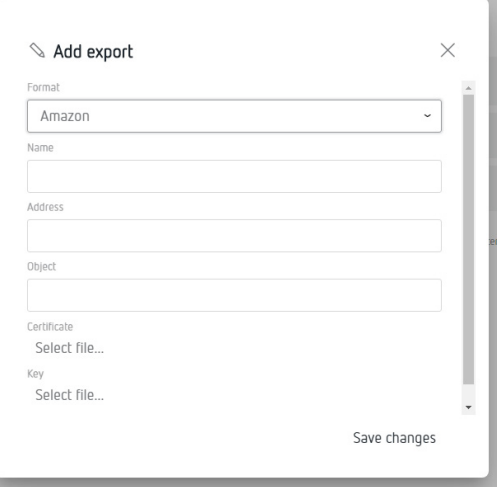

**Figure 47: Export screen: Add Export.**

Fill in the screen parameters with the following values:

**Format:** Select *Amazon*

**Address:** The information for this field is obtained on the *AWS* platform.

**Object:** The information for this field is obtained on the *AWS* platform.

**Certificate:** The information for this field is obtained on the *AWS* platform.

**Key:** The information for this field is obtained on the *AWS* platform.

**2.-** To fill in all the above fields, you have to go to the *Amazon Web Services (AWS)* platform. In the **Consola de administración de AWS (AWS administration console),** screen, go into the **Internet de las cosas (Internet of things) → IoT Core.**

**Solut Internet de las cosas IoT** Core **Amazon FreeRTOS IoT 1-Click IoT Analytics IoT Device Defender IoT Device Management IoT** Events **IoT** Greengrass **IoT SiteWise IoT Things Graph** 

**Figure 48: AWS platform: Internet of things.**

**3.-** In the **AWS IoT** menu, go into **Administración (Administration) → Objetos (Objects)** and click **Crear.**

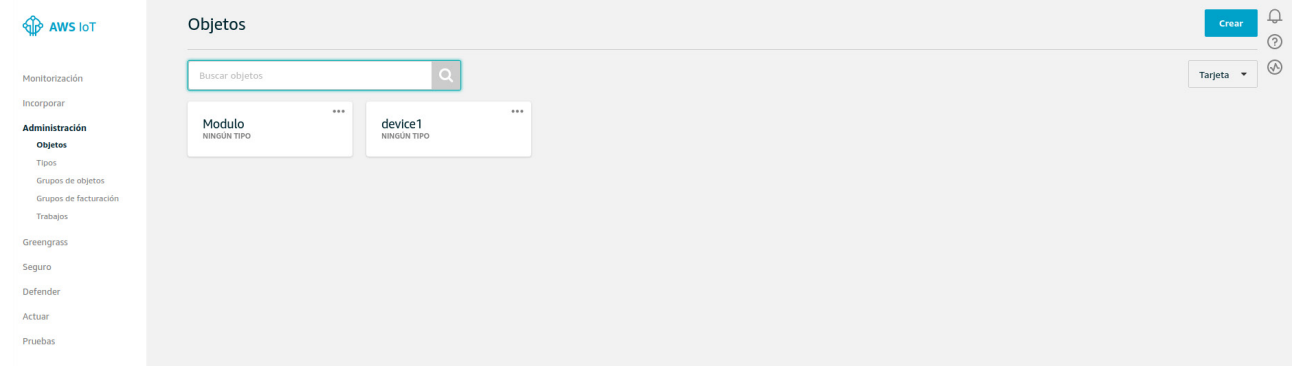

**Figure 49: AWS platform: Objects.**

**4.-** Several steps are required to create an object:

**4.1.-** On the **screen Creación de objetos de AWS IoT (Creation of AWS IoT objects)**, click on the option **Crear un solo objeto (Create a single object).**

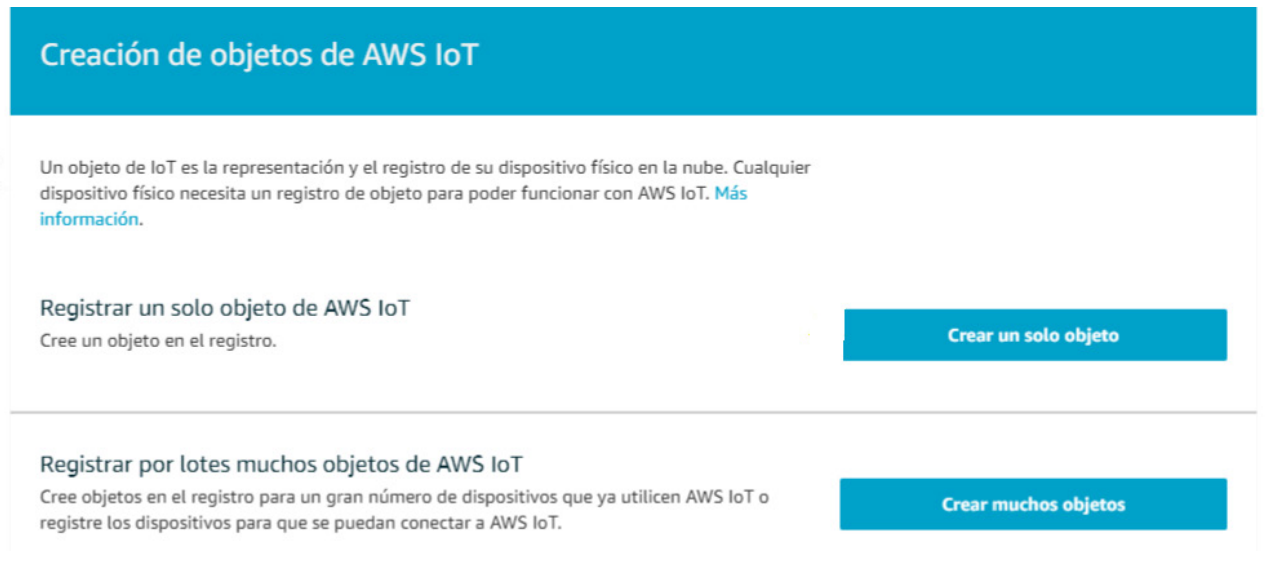

**Figure 50: AWS platform: Creating AWS IoT objects.**

**4.2.-** On the screen **Añadir su dispositivo al registro de objetos (Add your device to the object registry)**, assign a **Nombre (Name)** and click Next.

Circutor\_

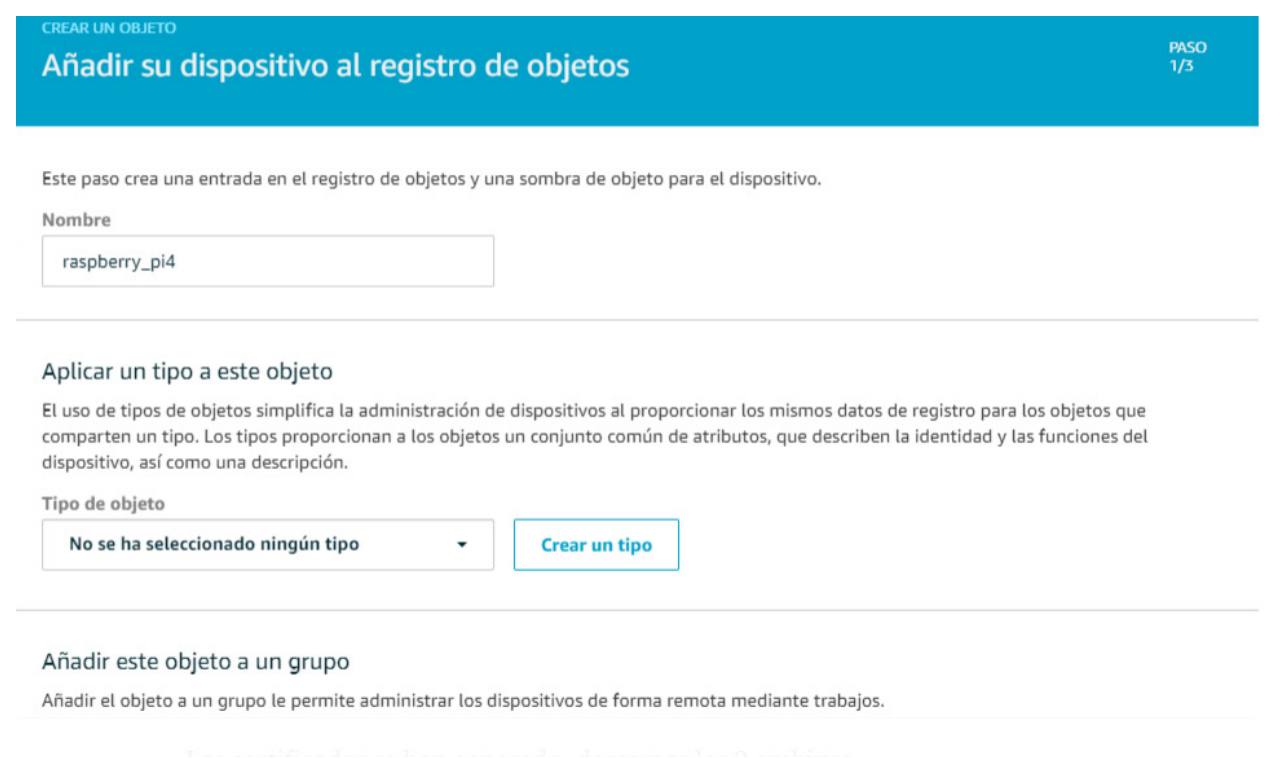

**Figure 51: AWS platform: Add your device to the object registry.**

**4.3.-** On the screen **Añadir un certificado para el objeto (Add a certificate for the object)**, click **Crear un certificado (Create a certificate**) to create the object and the certificates. Take note of the location in which the created certificates are downloaded to as they will be used later.

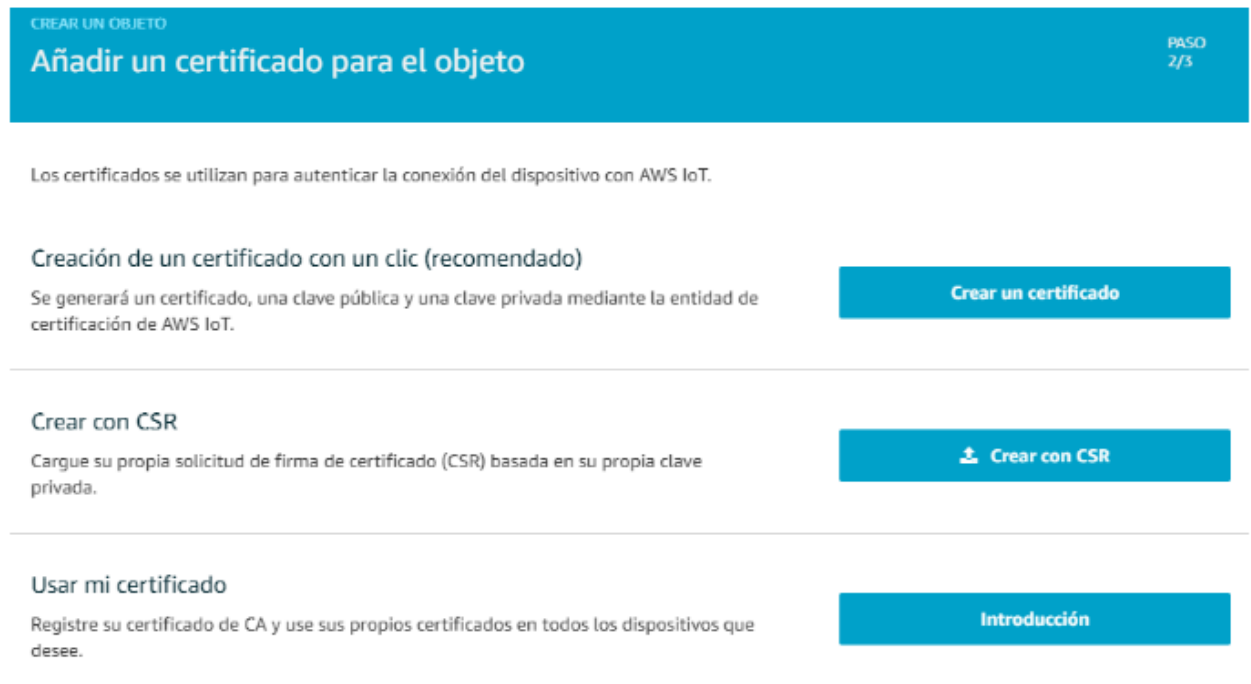

**Figure 52: AWS platform: Add a certificate for the object.**

**4.4.-** Click on **Listo (List)**, omitting the other options.

**5.-** It is now necessary to create a policy in **AWS IoT**:

**5.1.-** In the **AWS IoT** menu, go to **Seguro (Insurance) → Políticas (Policies)** and click **Crear.**

| <b>AWS IOT</b>                                 | Políticas               |       |               |       |                               | Crear                      |
|------------------------------------------------|-------------------------|-------|---------------|-------|-------------------------------|----------------------------|
| Monitorización                                 | <b>Buscar politicas</b> |       | $\alpha$      |       |                               | Tarjeta -                  |
| Incorporar<br>Administración                   | sensor-pol              | 49.95 | pol_raspberry | 2.8.8 | 2.2.2<br>deeplens_iot_thing_p | 84.4<br>MyAWSIoTButtonStac |
| Greengrass                                     |                         |       |               |       |                               |                            |
| Seguro                                         |                         |       |               |       |                               |                            |
| Certificados                                   |                         |       |               |       |                               |                            |
| <b>Publicas</b><br>Entidades de certificación. |                         |       |               |       |                               |                            |
| Allas de rol                                   |                         |       |               |       |                               |                            |
|                                                |                         |       |               |       |                               |                            |

**Figure 53: AWS platform: Creating a policy.**

**5.2.-** On the screen **Crear una política (Create a policy)**, asignar un **Nombre (Name)** and add a security configuration. If we do not know the appropriate configuration for our case, we can select Advanced Mode and use the following minimum security configuration:

```
{
        "Version": "2012-10-17",
        "Statement": [
                {
                        "Effect": "Allow",
                        "Action": "iot:connect",
                        "Resource": "*"
                },
                {
                        "Effect": "Allow",
                        "Action": "iot:Publish",
                        "Resource": "arn:aws:iot: [A]: [B]:topic/$aws/things/[C]/shadow/update"
                }
        ]
}
```
On : **[A]** = Region Code, **[B]** = AWS ID, **[C]** = Object name

## Circutor.

#### Crear una política

Cree una política para definir un conjunto de acciones permitidas. Puede permitir acciones en uno o varios recursos (objetos, temas o filtros de temas). Para obtener más información sobre las políticas de IoT, consulte la página de documentación de políticas de AWS IoT.

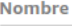

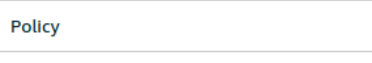

#### Añadir declaraciones

Las declaraciones de política definen los tipos de acciones que puede realizar un recurso.

Modo básico

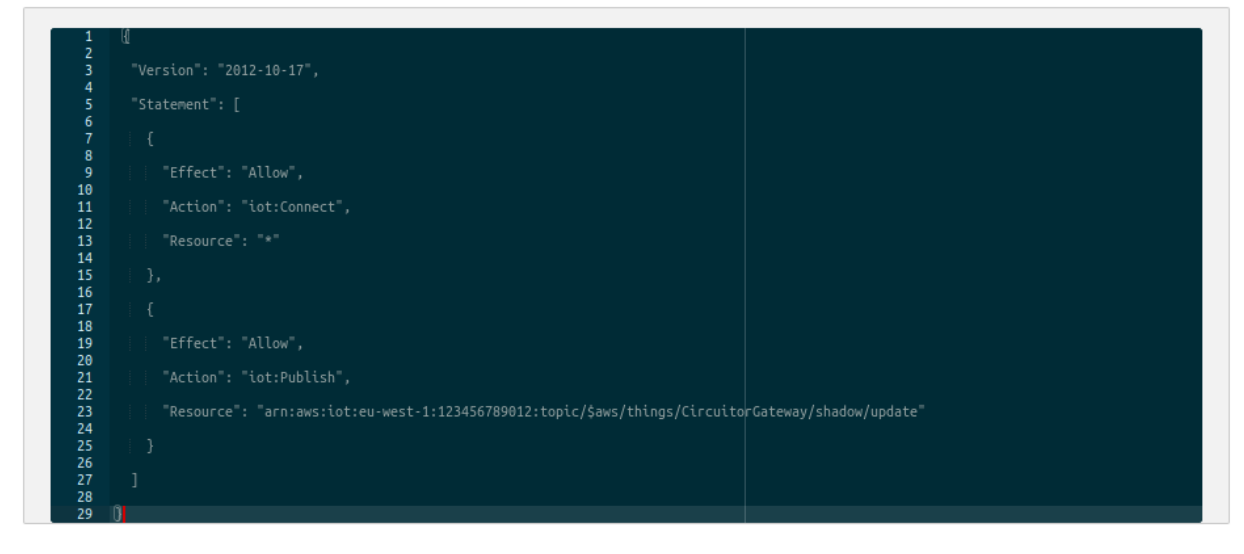

**Figure 54: AWS platform: Create a policy.**

**6.-** Link the policy to the object created:

**6.1.-** In the **AWS IoT** menu, go to **Administración (Administration) → Objetos (Objects)** and click on the object created previously.

| <b>OD</b> AWS IOT                                                                                            | Objetos                          |                            |
|----------------------------------------------------------------------------------------------------|----------------------------------|----------------------------|
| Monitorización                                                                                               | Buscar objetos                   | $\circ$                    |
| Incorporar<br>Administración<br><b>Objetos</b><br><b>Tipos</b><br>Grupos de objetos<br>Grupos de facturación | 0.0.0.1<br>Modulo<br>NINGÚN TIPO | <br>device1<br>NINGÚN TIPO |
| Trabajos<br>Greengrass<br>Seguro                                                                             |                                  |                            |
| Defender<br>Actuar                                                                                           |                                  |                            |
| Pruebas                                                                                                    |                                  |                            |

**Figure 55: AWS platform: Administration - Objects.**

- **6.2.-** Select **Seguridad (Security)** and click on the certificate created.
- **6.3.-** Click on the **Acciones (Actions)** menu and select **Asociar política (Link policy)**.

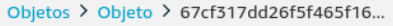

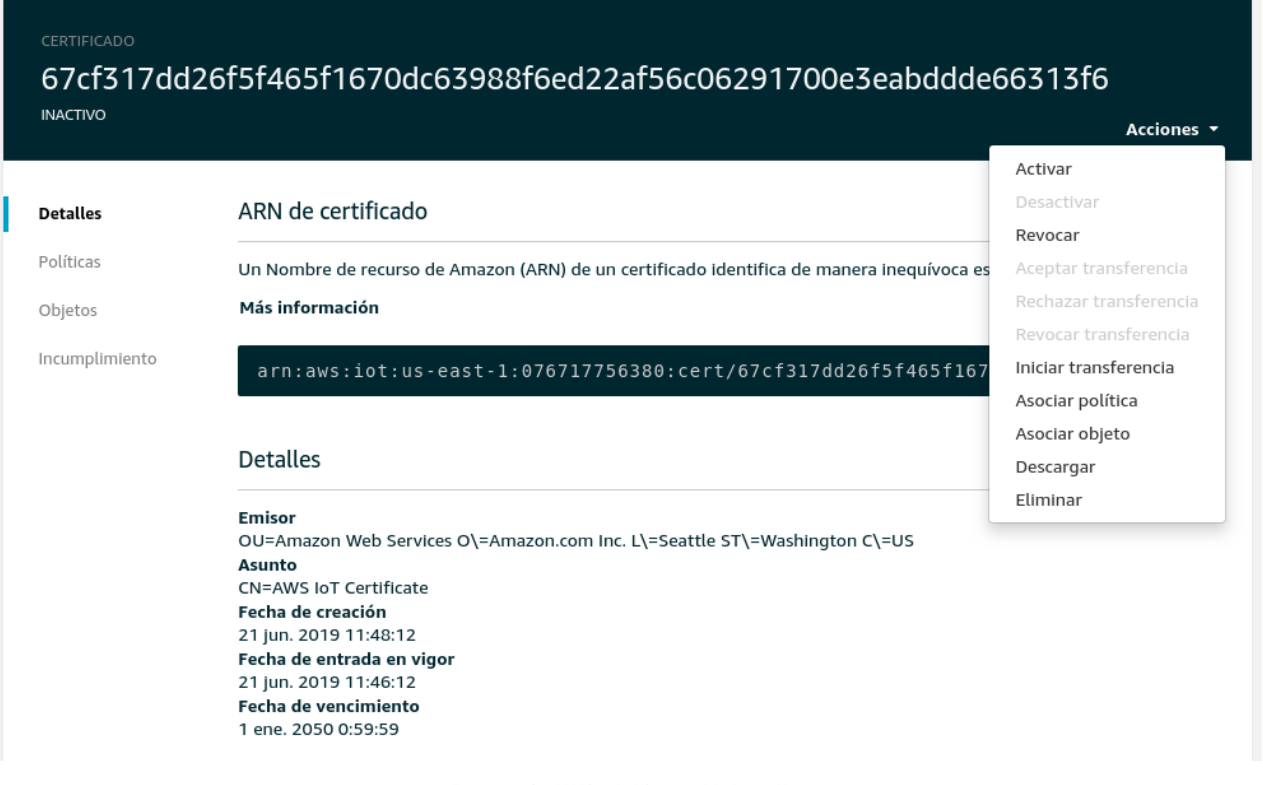

**Figure 56: AWS platform: Link policy.**

**6.4.-** Select the previously created policy from the list of possible policies and click **Asociar**.

- **6.5.-** Finally, click **Activar**.
- **7.-** Enter the new data on the device configuration website:

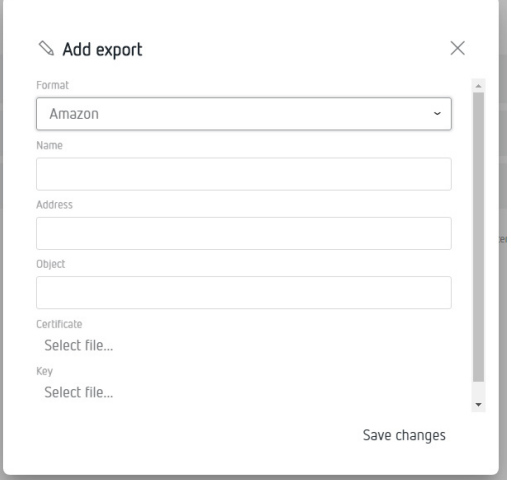

**Figure 57: Export Screen: Add Export.**

**Address:** This field is in the **Interactuar (Interact) → HTTPS** menu of the created object.

#### **line-EDS-Cloud**

## Circutor\_

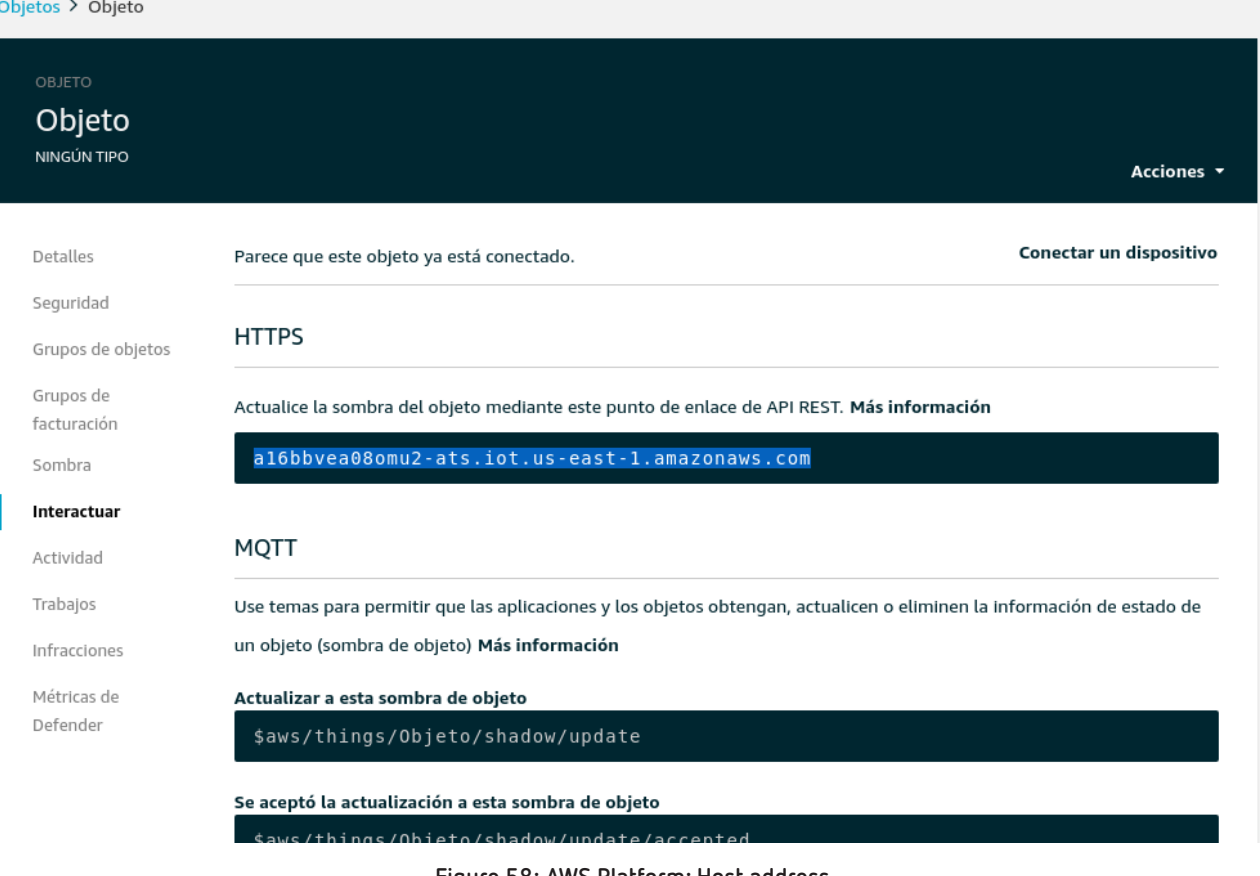

**Figure 58: AWS Platform: Host address.**

**Object:** Add the name of the created object in this field.

**Certificate:** Select the created certificate file.

**Key:** Select the created certificate file.

**8.-** Once the data export to the *Amazon Web Services (AWS)* platform has been configured, the readings of the values from the devices associated with the **line-EDS-Cloud** are shown on the platform. To do this, in the **AWS IoT** menu, go to **Administración (Administration) → Objetos (Objects)** and select the desired object.

Within the object, select **Sombra (Shadow)** to display the exported data.

#### Objetos > Modulo

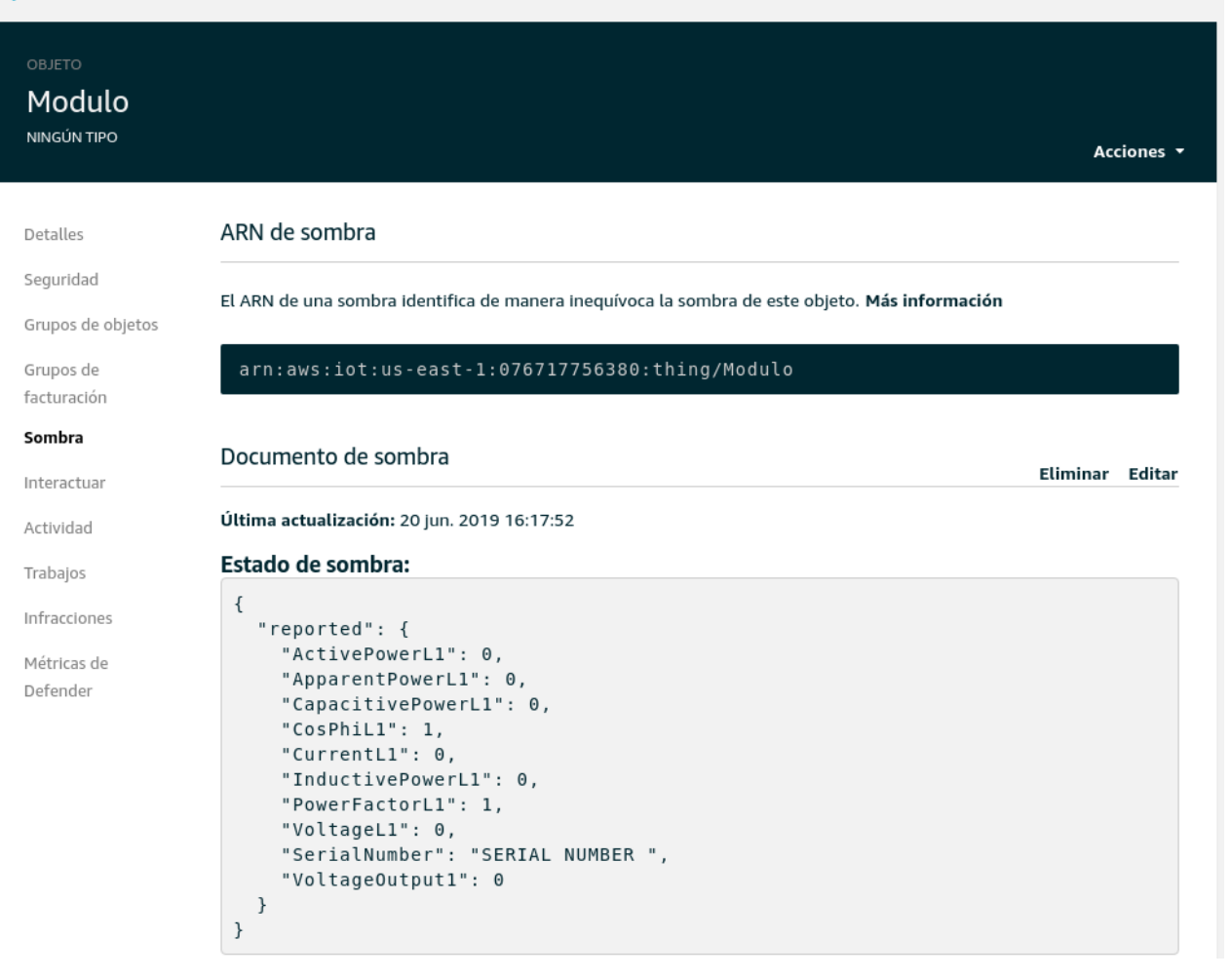

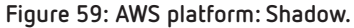

#### **A.3- Google Cloud IoT Core**

<span id="page-51-0"></span>Circutor.

To configure the data export to the *Google Cloud IoT Core* platform, the steps are as follows:

**1.-** On the device configuration website, go to the **Exports** screen where the Cloud platform can be specified.

Press **Add export,** to select and configure the Cloud platform, the screen shown in **Figure 60** will appear.

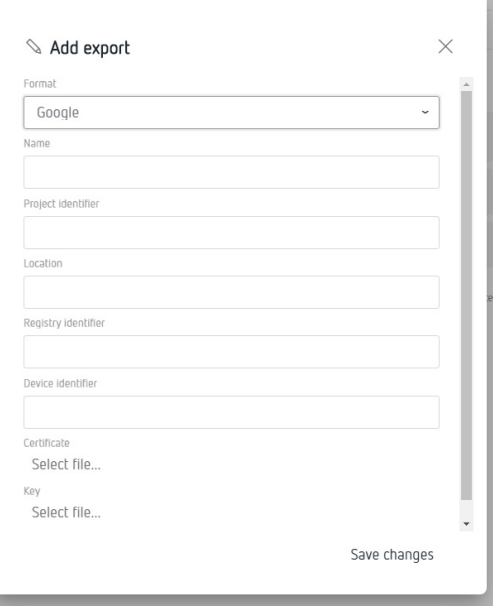

**Figure 60:Export Screen: Add Export.**

**2.-** To fill in all the above fields, you need to log into the *Google Cloud IoT Core* platform.*And* create a project by going into the *Google Cloud Platform (GCP).*To do this, open the **IAM y administración (IAM and administration)** menu and go to **Administrar recursos (Manage resources).** In the new screen, select **Crear Proyecto (Create Project).**

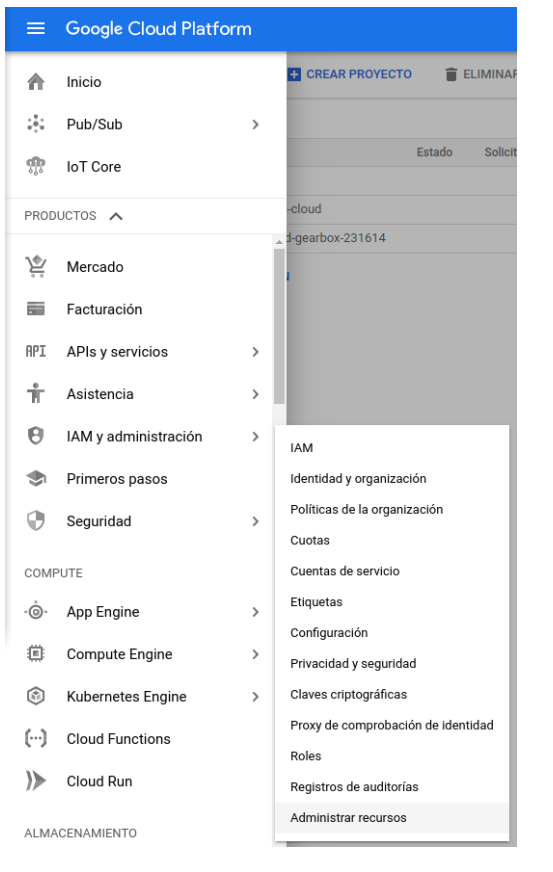

**Figure 61: Google screen: Google Cloud Platform.**

**3.-** Create a new project by assigning a name in **Nombre del proyecto (Project Name)** and an ID in **ID del proyecto (Project ID)**. Make a note of the ID, as it will be used later.

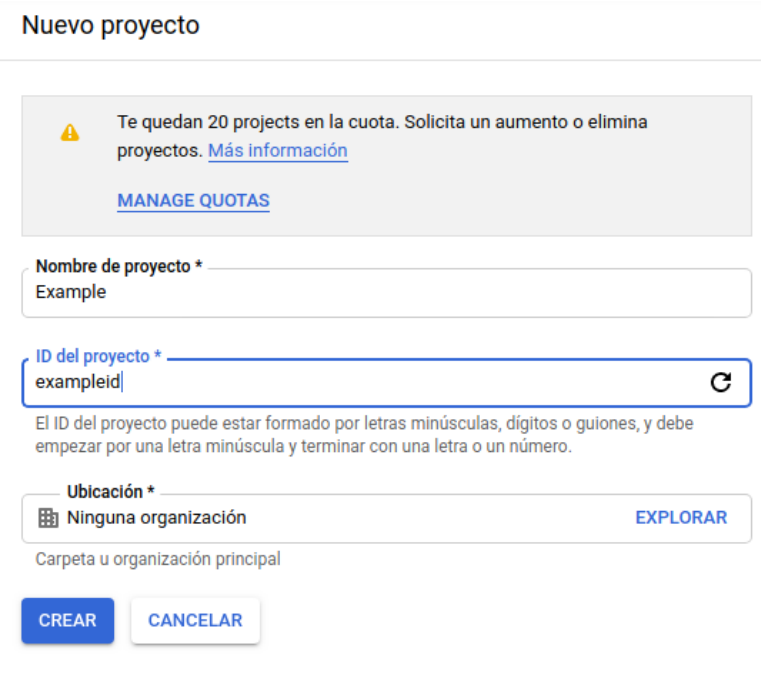

**Figure 62: Google screen: New project.**

**4.-** Configure a Pub/Sub communication. To do this, in the **Big Data** menu, go to **Pub/Sub → Temas (Subject).** Enable the API and then create a subject.

## Circutor.

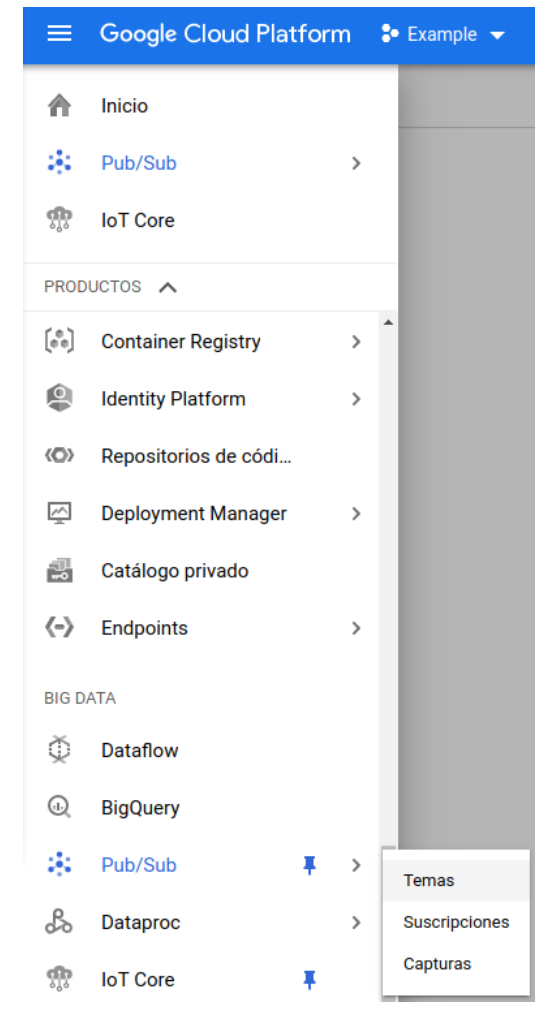

**Figure 63: Google screen: New project.**

**5.-** Add a subject name and make a note of it, as it will be used later on.

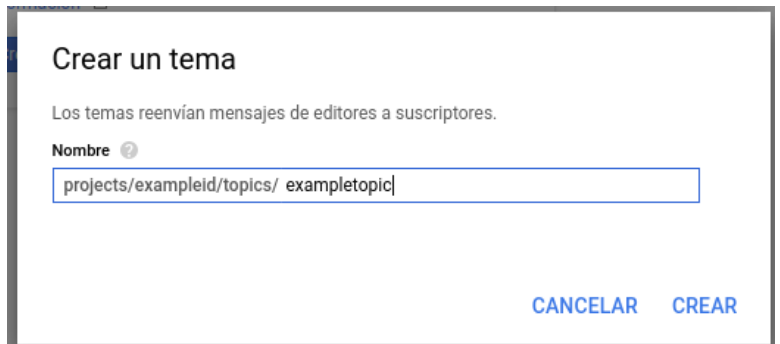

**Figure 64: Google screen: Create a subject.**

#### **6.-** Create certificates.

Before creating the device registry, an RS256 key has to be generated with a self-signed X.509 certificate. The X.509 certificate must be valid when creating or updating a device or an error will be generated.

By default, X.509 certificates expire 30 days after creation.

To generate a private RSA-256 key with a key size of 2048 bits and a self-signed X.509 certificate, enter the following command:

**openssl req -x509 -nodes -newkey rsa:2048 -keyout rsa\_private.pem -out rsa\_cert.pem -subj "/CN=unused"**

The files **rsa\_cert.pem** and **rsa\_private.pem**, are created, which will be used for the **line-EDS-Cloud** configuration.

**Circutor** 

- **7.-** Creating a device registration.
- **7.1.-** In the menu **Big Data** go to **IoT Core.**

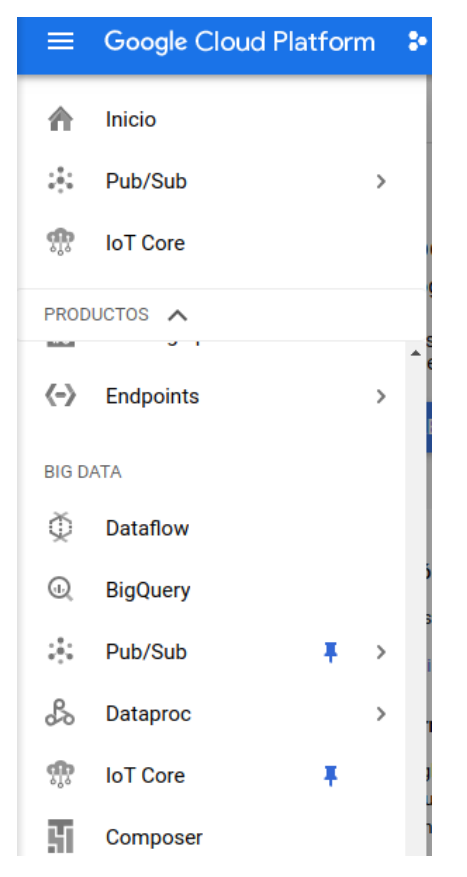

**Figure 65: Google screen: Google Cloud Platform - IoT Core.**

**7.2.-** Enable API.

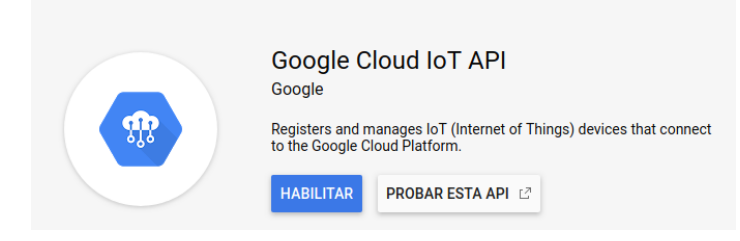

**Figure 66:Google screen: Enable API.**

**7.3.-** Press **Crear registro (reate registry**). To create a new registry, fill in the following sections:

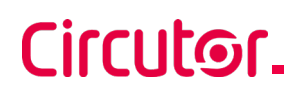

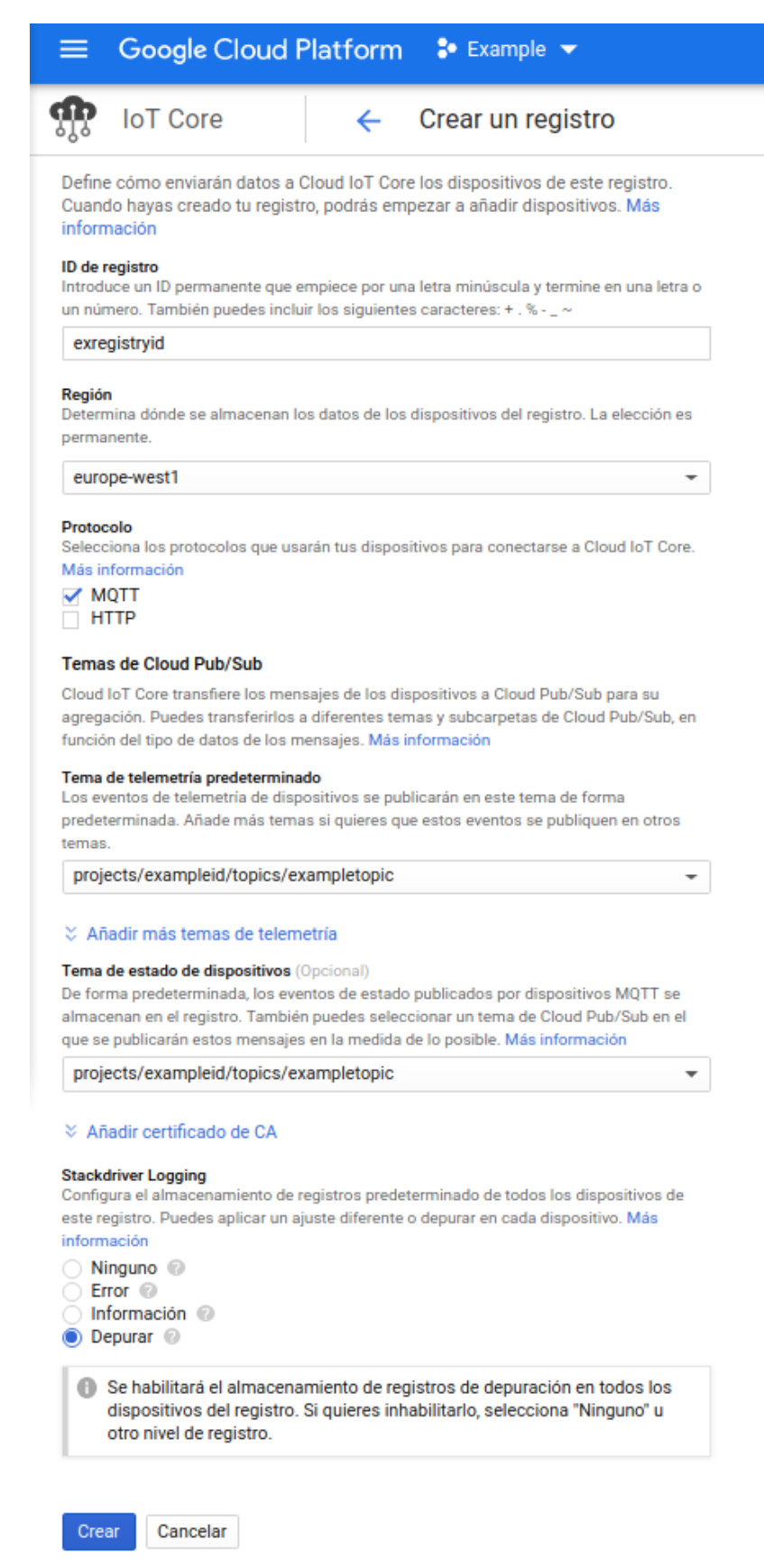

**Figure 67: Google screen: Create a registry.**

**ID de registro:** Make a note of this, as it needs to be used in the **line-EDS-Cloud** configuration.

**Región:** Select the nearest one.

Circutor

**Protocolo:** Select MQTT.

**Temas de Cloud Pub/Sub:** Choose the subject created in point **5.-**

**Stackdriver Logging:** Select *Depurar (Debug)* o *Ninguno (None)*.

Finish creating the registry by clicking **Crear**.

**8.-** Creating a device.

**8.1.-** In the **IoT Core** screen, click on **Crear dispositivo (Create device).**

| $\equiv$ | Google Cloud Platform <sup>3</sup> Example <del>v</del> | $\alpha$                                                                                                    |
|----------|---------------------------------------------------------|----------------------------------------------------------------------------------------------------|
|          | <b>IoT</b> Core                                         | <b>Dispositivos</b><br><b>ELIMINAR</b><br>+ CREAR DISPOSITIVO                                                       |
| 囯        | Detalles del registro                                   | ID de registro: exregistryid                                                                                        |
| 52       | <b>Dispositivos</b>                                     | europe-west1                                                                                                    |
| 噩        | Pasarelas                                               | Los dispositivos son objetos que se conectan a Internet directamente o a través de una<br>pasarela. Más información |
| m        | Supervisión                                             | Introduce el ID de dispositivo exacto<br>Ξ                                                                          |
|          |                                                         | ID de dispositivo<br>Detectado por última vez<br><b>Stackdriver Logging</b><br>Comunicación                         |
|          |                                                         | No hay ningún dispositivo que mostrar en este registro.                                                             |
|          |                                                         | Documentación de Cloud IoT Core                                                                                     |

**Figure 68: Google screen: Devices.**

**8.2.-** To create a new device, fill in the following sections:

**ID de Dispositivo:** Make a note of this, as it needs to be used in the **line-EDS-Cloud** configuration.

**Comunicación de Dispositivo:** Select *Permitir*.

#### **Autenticación:**

- In **Método de introducción (Introduction method)**, select *Subida*.
- In **Formato de clave pública (Public key format)**, select *RS256*.

● In **Valor de clave pública (Public key value)**, upload the file **rsa\_cert.pem** generated previously.

**Stackdriver Logging:** Select U*sar el ajuste predeterminado de registro (Use the default registry setting).*

Finish creating the device by clicking **Crear**.

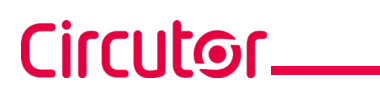

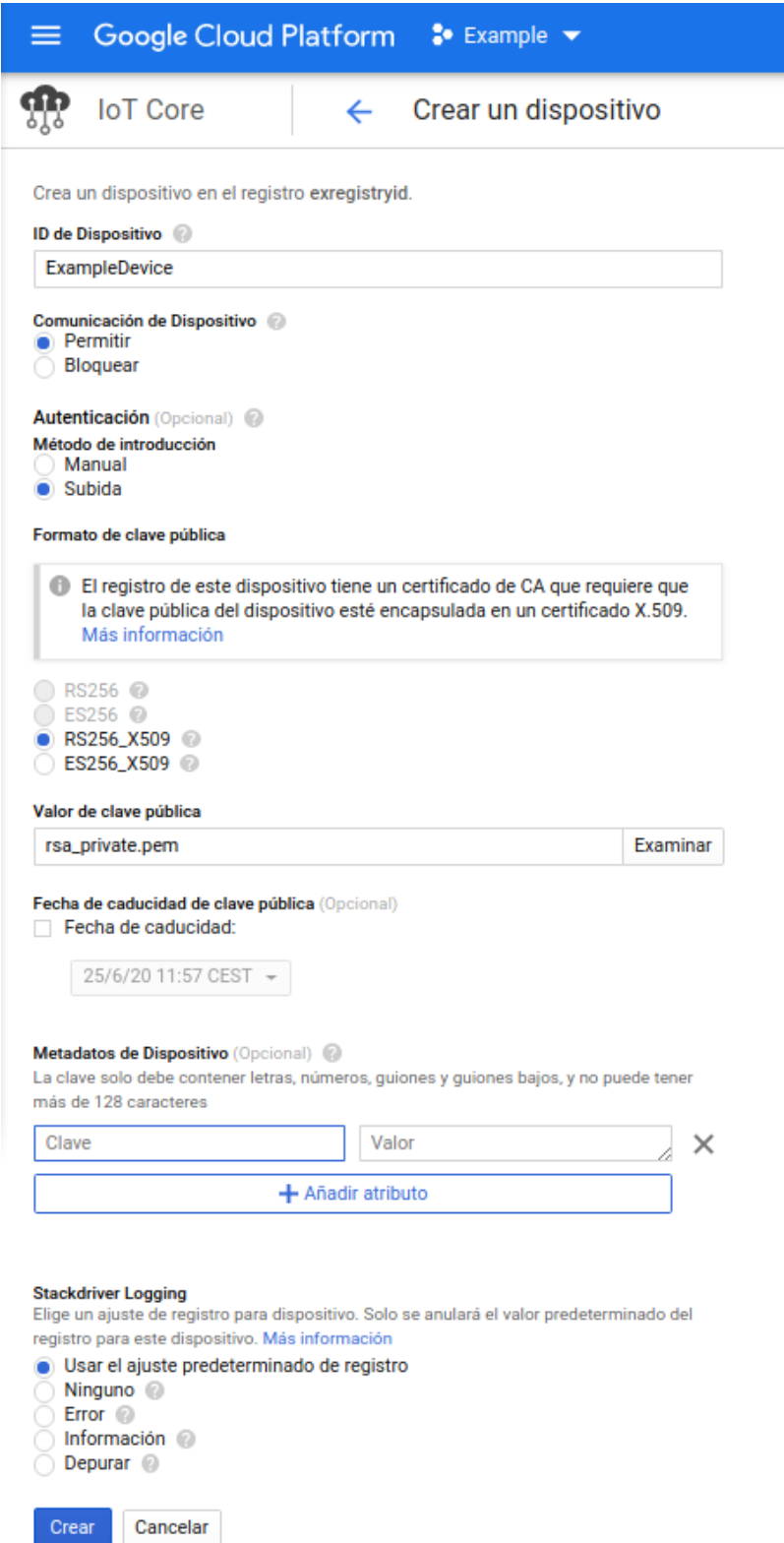

**Figure 69: Google screen: Creating a device.**

**9.-** Enter all the data obtained from the *Google Cloud IoT Core* platform into the device configuration website.

**10.-** Once the data export to the *Google Cloud IoT Core* platform has been configured, the readings for the values from the devices linked to the **line-EDS-Cloud** will be shown on the platform.

To do this, in the navigation menu, go to **Big data → IoT Core** and select the registry and the device created.

**Circutor** 

The dates of the last data sets received are displayed on the screen.

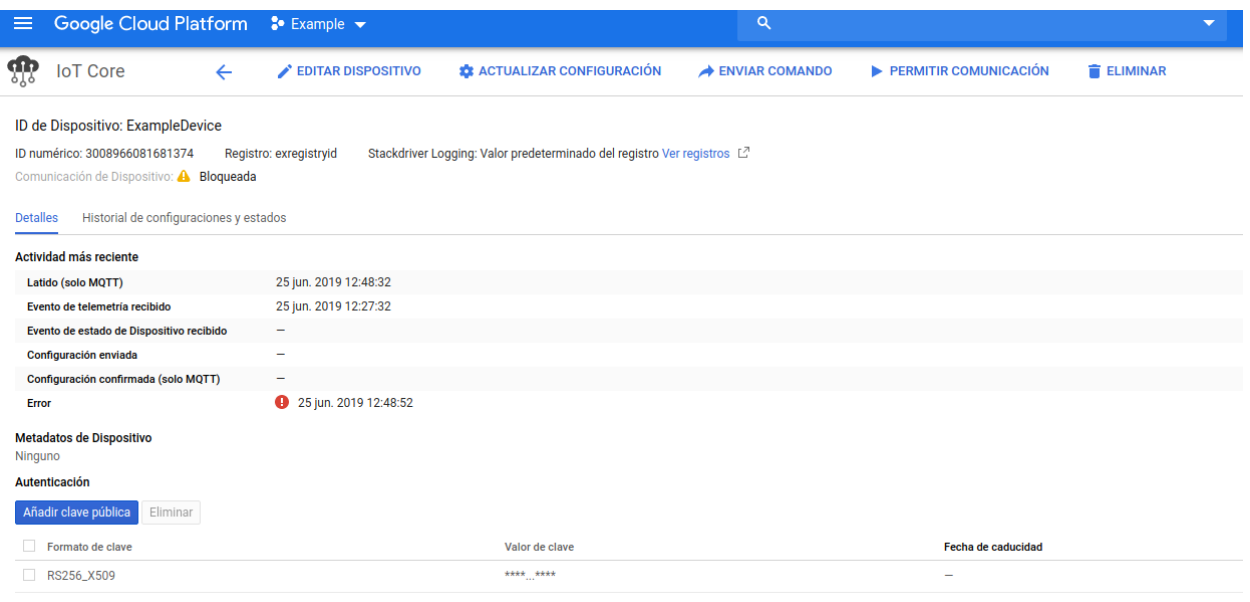

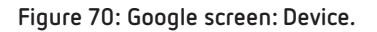

**CIRCUTOR, SA**  Vial Sant Jordi, s/n 08232 - Viladecavalls (Barcelona) Tel: (+34) 93 745 29 00 - Fax: (+34) 93 745 29 14 www.circutor.es central@circutor.com